# **AOMEI ® Помощник по разделам**

Руководство пользователя

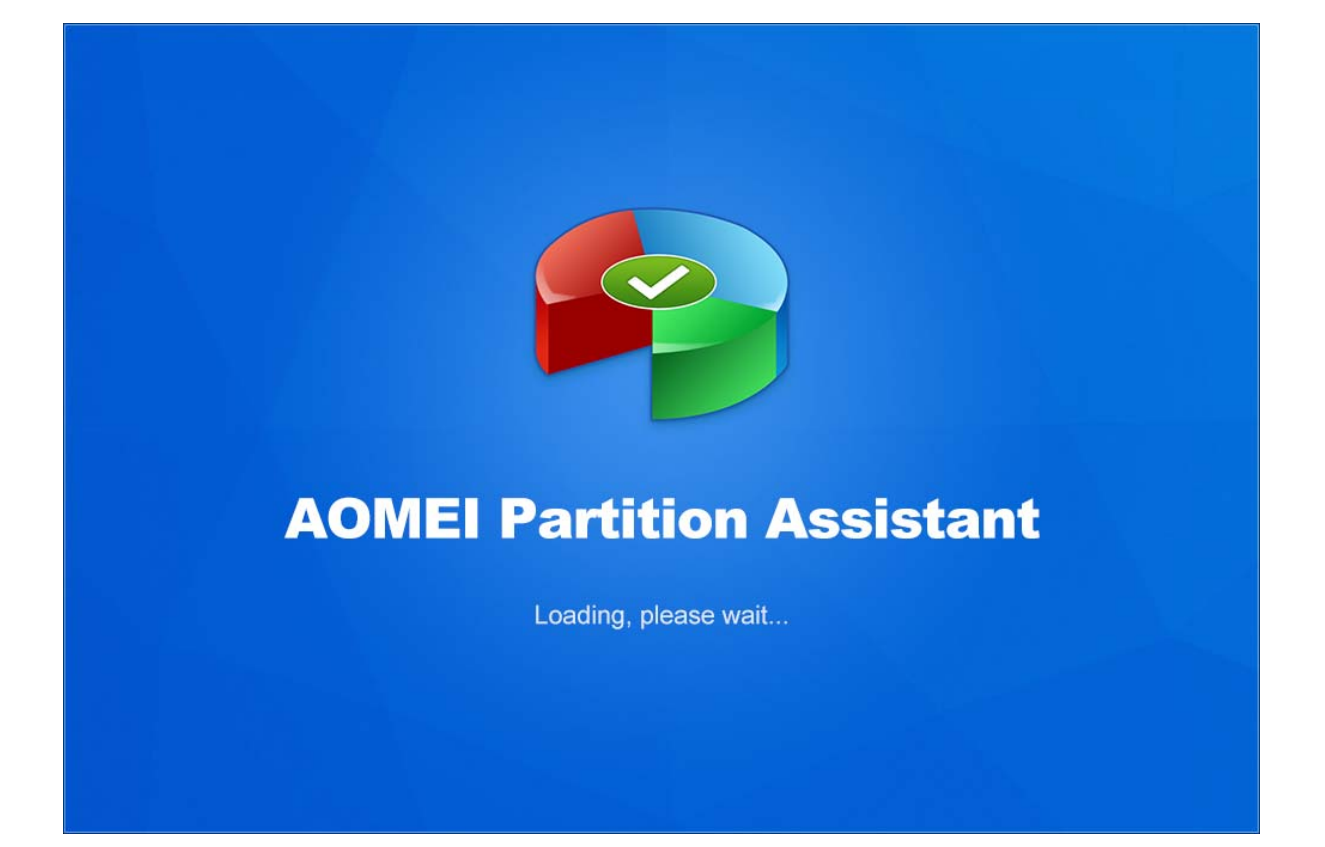

## Содержание

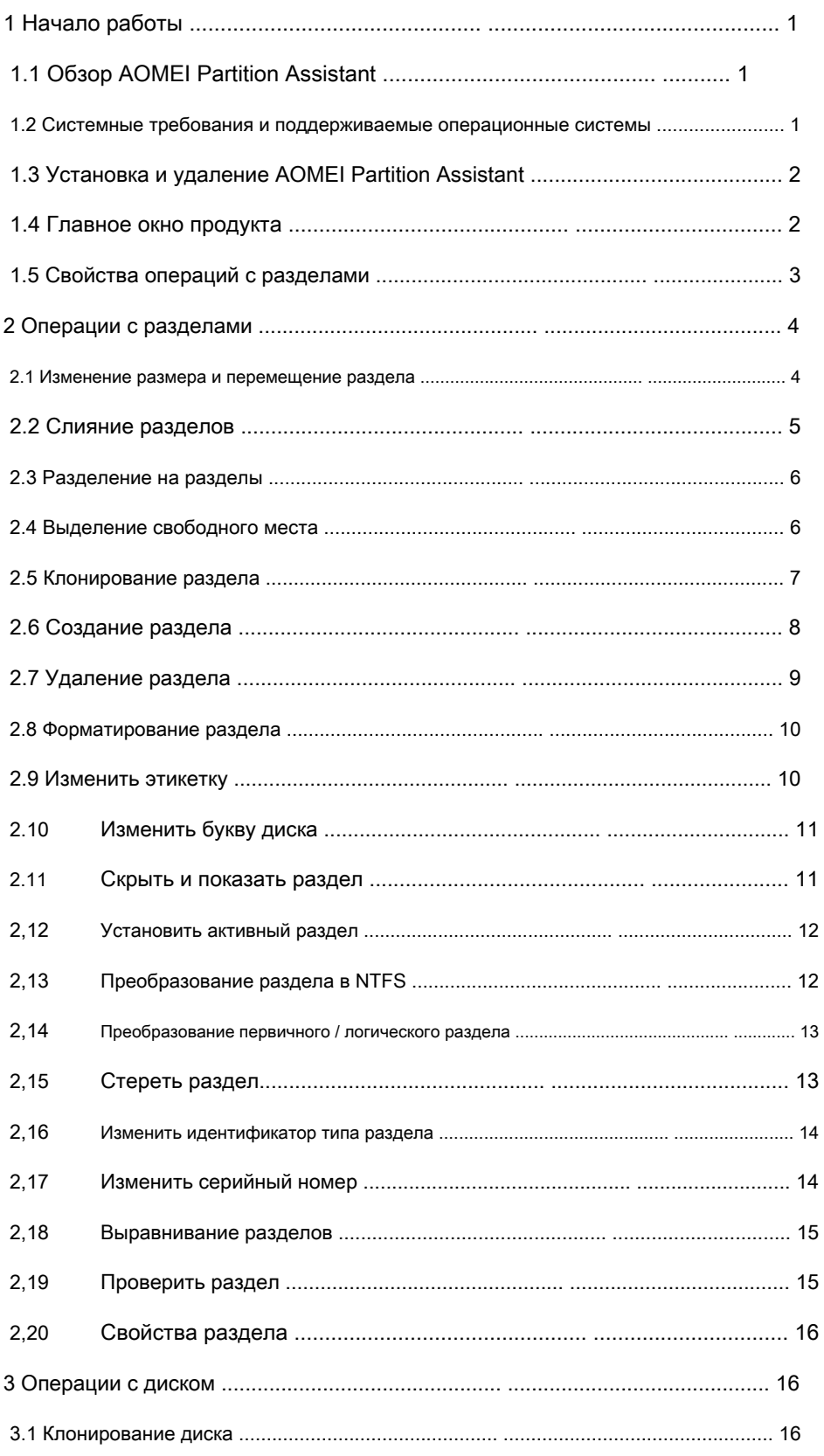

## Руководство пользователя

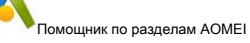

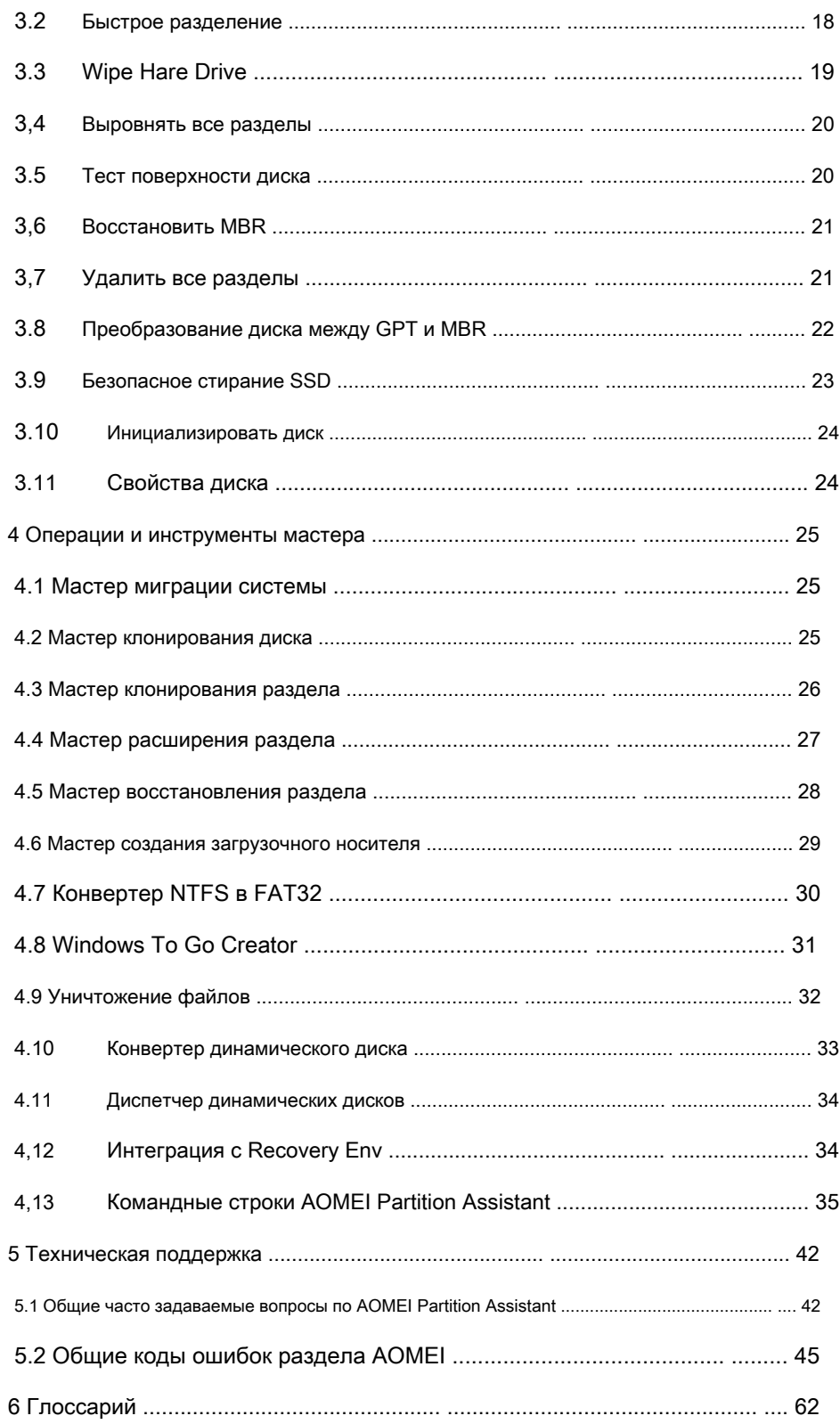

## 1 Начало работы

В этой главе описаны основные функции AOMEI Partition Assistant, системные требования, поддерживаемые файловые системы, операционные системы и носители. Пожалуйста, найдите время, чтобы ознакомиться с этими мощными и всеобъемлющими функциями, прежде чем использовать Partition Assistant в первый раз.

Дополнительную помощь, включая скриншоты, можно посмотреть по адресу: www.diskpart.com/manual.html

Глоссарий содержится в главе 6.

## 1.1 Oбзор AOMEI Partition Assistant

AOMEI Partition Assistant - это высокоэффективное, простое в использовании и многофункциональное программное обеспечение для управления разделами с удобными операциями, которые помогут вам управлять разделами ваших жестких дисков. С помощью Partition Assistant вы можете легко и быстро создать / удалить и объединить / разделить раздел, и самым большим преимуществом является то, что он изменяет размер / перемещает ваш раздел, чтобы перенастроить объем раздела, исходя из того, что он обеспечивает безопасность ваших данных.

#### 1.2 Системные требования и поддерживаемые операционные системы

#### Минимальные аппаратные требования

- 500 МГц х86 или совместимый процессор
- 256 MB O3Y
- Мышь или другое указывающее устройство (рекомендуется)

#### Поддерживаемые операционные системы

- Microsoft Windows 10 (все выпуски, 32-разрядная и 64-разрядная версии) Microsoft
- Windows 8 / 8.1 (все выпуски, 32-разрядная и 64-разрядная версии) Microsoft Windows
- 7 (все выпуски, 32-разрядная и 64-разрядная версии) Microsoft Windows Vista (все
- выпуски, 32- и 64-разрядные версии) Microsoft Windows XP (все выпуски,
- 32-разрядные и 64-разрядные версии) Microsoft Windows Server 2019 (все выпуски)
- Microsoft Windows Server 2016 (все выпуски)
- - Microsoft Windows Server 2012 и 2012 R2 (все выпуски) Microsoft
- Windows Server 2008 и 2008 R2 (все выпуски) Microsoft Windows
- Server 2003 и 2003 R2 (все выпуски) Microsoft Windows Home Server
- (WHS) 2011
- Windows Small Business Server (SBS) 2011 r.

#### Поддерживаемые файловые системы

**NTFS** 

Руководство пользователя

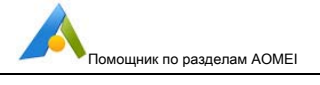

- **FAT16**
- **FAT32**
- **ReFS**
- Ext2  $/3$
- **ExFAT**

Для файловых систем ReFS, ExT2 / 3, ExFAT и других неизвестных файловых систем AOMEI Partition Assistant поддерживает только операции форматирования, удаления и очистки.

AOMEI Partition Assistant поддерживает почти все устройства хранения, распознаваемые Windows, такие как IDE, SATA, SCSI, SSD, внешние USB-диски, RAID (избыточный массив независимых дисков) и NAS (сетевое хранилище). Кроме того, Partition Assistant поддерживает стандарты дисков MBR (основная загрузочная запись) и GPT (глобально уникальный идентификатор таблицы разделов) и эффективно работает с процессом запуска UEFI (Unified Extensible Firmware Interface).

## 1.3 Установка и удаление AOMEI Partition Assistant

#### **Установить**

Запустите программу установки AOMEI Partition Assistant. PAssist Setup.exe.

Когда появится всплывающее окно, выберите " Следующий" и следуйте инструкциям мастера по установке.

После завершения процесса установки может появиться запрос на перезагрузку компьютера для завершения установки.

## Удалить

Partition Assistant можно удалить одним из следующих двух способов в Windows.

Перейдите в меню «Пуск» -> AOMEI Partition Assistant -> Удалить AOMEI Partition Assistant.  $\mathbf{1}$ 

Или же

 $2.$ Перейдите в Панель управления Windows -> Удалить программу, щелкните правой кнопкой мыши AOMEI Partition Assistant и удалите его.

Чтобы полностью удалить программу, может появиться запрос на перезагрузку компьютера, который можно отложить на более позднее время.

## 1.4 Главное окно продукта

AOMEI Partition Assistant работает с основным интерфейсом, включая панель меню, панель инструментов, панель диска, а также боковую панель и список разделов. Основной интерфейс включает в себя количество дисков, информацию о разделах, такую как буква диска, метка, файловая система, состояние и свободное пространство, что указывает на связанную информацию о выбранном разделе диска с определенным образом.

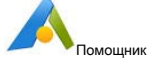

Вы можете щелкнуть меню или боковую панель, чтобы выбрать операции с диском / разделом. Кроме того, доступны некоторые опции ( например, подменю ) будет зависеть от вашего выбора. Если вам нужно обновить интерфейс, просто нажмите F5, чтобы перезагрузить дисковые устройства.

## **1.5 Свойства операций с разделами**

#### **Отображение результатов операции**

Результаты любой операции с разделами диска сразу отображаются в главном окне Partition Assistant. Если вы создадите раздел, он сразу же отобразится в списке разделов диска, а также на графической панели диска в нижней части основных окон. Любые изменения раздела, включая изменение размера, перемещение и маркировку, также немедленно отображаются в главном окне.

#### **Незавершенные операции**

- Все операции ожидаются, пока пользователь не выдаст команду, чтобы изменения были сделаны постоянными. До этого момента Partition Assistant будет показывать только те результаты, которые предоставляются операциями. Таким образом, вы можете сначала просмотреть последние изменения, а затем решить, выполнять или отменить определенные операции.
- Все ожидающие операции добавляются в список ожидающих операций. Вы можете просмотреть его в списке ожидающих операций, нажав **Применять** на верхней панели инструментов. Partition Assistant позволяет контролировать все запланированные операции с помощью **Отменить (** Ctrl + •

Z) или **Повторить (** Ctrl + Y) или отменить все операции (Ctrl + D) на верхней панели инструментов. Чтобы

зафиксировать отложенные операции, пользователь должен щелкнуть меню **Применить -> Продолжить.** Чтобы предотвратить непреднамеренное изменение вашего диска, программа предложит вам подтвердить задачи при нажатии кнопки •

**Продолжить** кнопка.

#### **Заметка:**

• Вы должны нажать **Применять (** Ctrl + Enter) -> **Продолжить** чтобы вступили в силу все незавершенные операции.

## **2 Операции с разделами**

#### **2.1 Изменение размера и перемещение раздела**

Наряду с увеличением объема данных и установкой приложения, когда вы снова записываете данные в раздел, вы можете обнаружить, что на диске больше нет места для хранения ваших новых данных. Partition Assistant позволяет безопасно расширять раздел с ограниченным дисковым пространством, а также вы можете сжимать раздел и перемещать его.

- 1. Выберите раздел, который вы хотите изменить / переместить в главном окне, и щелкните значок « **Изменить размер / переместить раздел** »На левой боковой панели, чтобы вызвать диалоговое окно« Изменить размер и переместить раздел ». Или щелкните раздел правой кнопкой мыши и выберите « **Изменить размер раздела** »В контекстном меню.
- 2. В диалоговом окне вы можете настроить размер и расположение раздела следующими способами:
	- a) Напрямую введите нужный размер в поле ввода, чтобы настроить / удалить раздел.

б) Поместите указатель мыши на левую / правую границу раздела и перетащите границу, чтобы увеличить / уменьшить раздел. Затем нажмите « **Хорошо** ». (Если рядом с разделом нет незанятого места, вы не сможете перетащить границу).

c) Поместите указатель мыши на выбранный раздел и перетащите его влево / вправо, когда мышь станет крестообразным узлом, чтобы отрегулировать расположение раздела. Затем нажмите " **Хорошо** », Чтобы продолжить (если рядом с разделом нет незанятого пространства, переместить раздел нельзя).

3. Нажав « **Хорошо** », Операция будет добавлена в список ожидающих операций, а

новая структура диска будет графически представлена в главном окне. Щелкните значок « **Применять** »На верхней панели инструментов, чтобы подтвердить операцию.

Кроме того, при выборе « **Изменить размер / переместить раздел** », Чтобы переместить раздел на SSD, мы предлагаем вам нажать« **Продвинутый** », А затем отметьте« **Разрешить выравнивание разделов для оптимизации производительности SSD** »Вариант. Эта функция может увеличить скорость чтения и записи SSD, повысить производительность SSD. Если вы просто увеличите / уменьшите раздел на SSD, он все равно не будет выровнен, даже если этот параметр отмечен. В этом случае вам нужно выровнять раздел вручную после.

#### **Заметка:**

- Простое изменение размера раздела может увеличить размер раздела только в том случае, если рядом с разделом есть нераспределенное пространство. Если вам нужно выполнить более сложное разделение расширение, вы можете использовать **Мастер расширения раздела, выделенное свободное пространство, объединение разделов** и так далее.
- При перемещении системных разделов система могла перестать загружаться. И, если вам нужно переместить системный / загрузочный раздел (например, если системный / загрузочный раздел находится в

конец жесткого диска) через Изменить размер / переместить раздел, вы должны отметить опцию «Мне нужно переместить этот раздел», после чего вы можете переместить его.

- После перемещения или изменения размера раздела с точкой восстановления вы можете потерять точку восстановления, созданную ранее с помощью функции восстановления системы Windows.
- Некоторые операции по сжатию раздела будут выполнены в режиме перезагрузки: сжатие системы и / или загрузочного раздела; Сжать раздел, на котором находится файл подкачки или установочный файл AOMEI Partition Assistant; Уменьшите размер раздела, в котором работают приложения.

## 2.2 Объединить разделы

С помощью Partition Assistant вы можете объединить два раздела в один без потери данных или объединить нераспределенное пространство с существующим разделом.

- 1. Выберите один раздел, который вы хотите объединить в главном окне, и нажмите « Объединить Перегородки »На левой боковой панели, чтобы вызвать диалоговое окно« Объединить раздел ». Или щелкните раздел правой кнопкой мыши и выберите « Объединить разделы »В контекстном меню.
- $\mathcal{P}$ Во всплывающем окне выберите два раздела, которые вы хотите объединить. А также выберите один раздел в качестве объединенного раздела хоста (например, объедините диск F: с диском D:, диск D: является разделом хоста). Или выберите раздел и нераспределенное пространство для объединения, затем нажмите « Хорошо ».
- $\mathcal{R}$ Кликнув " Хорошо ", Операция будет добавлена в список отложенных операций, а новая структура диска будет графически представлена в главном окне. Щелкните значок « Применять »На верхней панели инструментов, чтобы подтвердить операцию.

#### Заметка:

- После объединения двух разделов, например, слияния диска Е: с диском D:, будет создана папка диска Е под объединенным диском D: для сохранения данных диска F :.
- Вы можете выбрать несколько нераспределенных пространств для объединения в любой существующий раздел.
- Каждый раз можно было объединить только два раздела. И два раздела, которые вы хотите объединить, должны быть смежными и находиться на одном диске.
- Вы можете объединить раздел данных в системный раздел, но не можете объединить системный раздел в раздел данных.
- Раздел, зарезервированный системой, не может быть объединен.
- Перед объединением в главном разделе должно быть не менее 1 ГБ свободного места.
- Если в разделах, которые вы хотите объединить, запущены приложения, AOME Partition Assistant предложит вам закрыть их или выполнить операцию в режиме перезагрузки.

## **2.3 Разделить раздел**

Разделить раздел можно разделить неиспользуемое пространство раздела для создания новых разделов. С помощью этой функции вы можете быстро разделить один большой раздел на два или несколько меньших.

1. Выберите один раздел, который вы хотите разделить в главном окне, и нажмите « **Трещина**

**Перегородки** »На левой боковой панели, чтобы вызвать диалоговое окно« Разделить раздел ». Или щелкните раздел правой кнопкой мыши и выберите « **Разделить разделы** »В контекстном меню.

- Во всплывающем окне перетащите двунаправленную стрелку влево или вправо, чтобы определить размер исходного раздела и нового раздела. Или вы можете напрямую ввести размер, который хотите присвоить новому / исходному разделу, и нажать « **Хорошо** " продолжать. 2.
- Кликнув " **Хорошо** ", Операция будет добавлена в список отложенных операций, а новая структура диска будет графически представлена в главном окне. Щелкните значок « **Применять** »На верхней панели инструментов, чтобы подтвердить операцию. 3.

Для дополнительных настроек. Во всплывающем окне, щелкнув значок « **Продвинутый** », Вы можете указать метку раздела, тип раздела (Основной / Логический) для нового раздела. Если вы используете SSD, вы можете выровнять раздел, установив галочку « **Разрешить выравнивание разделов для оптимизации производительности SSD** ", Который может помочь вам увеличить скорость чтения и записи SSD, улучшив производительность SSD.

Кроме того, вы также можете разделить раздел с помощью ввода с клавиатуры: выберите раздел, который вы хотите разделить, а затем сразу нажмите **Войти** клавиша -> вводит правильное значение в качестве нового размера раздела и изменяет букву диска -> нажмите **Войти.** Вы также можете быстро повторять нажатие **Войти** клавишу, чтобы быстро разделить его на несколько разделов и зафиксировать изменения, нажав **Ctrl + Enter.**

#### **Заметка:**

- Если на MBR-диске четыре основных раздела, и если вы хотите разделить один из них, то разделяемый раздел будет автоматически преобразован в логический раздел.
- Если на системном диске MBR четыре основных раздела, программа не позволяет разделить системный или загрузочный раздел. В этом случае вы можете преобразовать один из других разделов из основного в логический, а затем разделить системный или загрузочный раздел. •

#### **2.4 Выделить свободное пространство**

Выделение свободного пространства может помочь вам быстро переместить свободное пространство из одного раздела в другой, чтобы увеличить размер целевого раздела.

1. Выберите один раздел, для которого вы хотите выделить свободное место в главном окне, и нажмите « **Выделенное свободное пространство** »На левой боковой панели, чтобы вызвать« Свободное выделение »

Диалог пространства. Или щелкните раздел правой кнопкой мыши и выберите « **Выделенное свободное пространство** »В контекстном меню.

2. Во всплывающем окне введите размер свободного пространства, которое вы хотите вырезать из этого раздела, и выберите целевой раздел, в который будет напрямую добавлено свободное пространство.

3. Нажав « **Хорошо** », Операция будет добавлена в список ожидающих операций, а

новая структура диска будет графически представлена в главном окне. Щелкните значок « **Применять** »На верхней панели инструментов, чтобы подтвердить операцию.

#### **Заметка:**

- Вы можете выделить свободное пространство только из одного раздела в другой на том же диске.
- Вы не можете выделить пространство больше, чем свободное пространство раздела, другому разделу. •
- На разделе, который вы хотите выделить, должно быть не менее 1 ГБ свободного места. •

#### **2.5 Клонирование раздела**

Копирование раздела может помочь вам быстро создать резервную копию вашего важного раздела или клонировать раздел на другой жесткий диск, чтобы предотвратить потерю данных из-за программной ошибки или некоторых других случайных действий.

- 1. Выберите один раздел, который вы хотите скопировать в главном окне, и нажмите « **Клонировать Раздел** »На левой боковой панели, чтобы вызвать диалоговое окно« Операция копирования раздела ». Или щелкните раздел правой кнопкой мыши и выберите « **Клонировать раздел** »В контекстном меню.
- Во всплывающем окне выберите метод клонирования, нажмите « **следующий** ». 2.
	- 1) « **Клонировать раздел быстро** ": Копировать только используемое пространство раздела. Так, место назначения может быть меньше исходного раздела, но должно быть больше используемого пространства.
	- « **Посекторный клон** ": Скопируйте все сектора раздела, независимо от того, используются они или нет. Таким образом, место назначения должно быть равно или больше исходного раздела. 2)
- Выберите соответствующее незанятое пространство в качестве места назначения, нажмите « **следующий** ». Если на SSD есть незанятое пространство, вы можете поставить галочку « **Оптимизация производительности для SSD** ", Который может помочь вам увеличить скорость чтения и записи SSD, улучшив производительность SSD. 3.
- Поместите указатель мыши на левую / правую границу раздела и перетащите границу, чтобы увеличить / уменьшить целевой раздел. И вы также можете изменить тип раздела (основной / логический) и букву диска целевого раздела, затем нажмите 4. « **Конец** ».

5. После этого операция будет добавлена в список отложенных операций, а новая структура диска будет графически представлена в главном окне. Нажмите « Применять »На панели инструментов, чтобы подтвердить операцию.

#### Заметка:

- В качестве целевого раздела можно указать только нераспределенное пространство.
- Если вы используете "Посекторный клон ", Он не может изменить размер целевого раздела на шаге 3.
- « Посекторный клон "Может клонировать все данные на диске, включая восстанавливаемые данные, что означает данные, которые были удалены или отформатированы по ошибке или заражению вирусом и т. Д. Вы можете использовать инструмент восстановления данных для восстановления удаленных или отформатированных данных.
- Если вы скопируете раздел на другой MBR-диск с тремя основными разделами, после копирования он станет логическим разделом.
- Вы не можете скопировать раздел на другой MBR-диск с четырьмя основными разделами, вам нужно преобразовать раздел на целевом диске в логический, а затем сделать копию раздела.
- Если вы копируете системный раздел, операцию необходимо завершить в режиме перезагрузки. А для копирования системного раздела мы рекомендуем использовать функцию миграции системы.
- Копирование раздела также имеет мастер, который может помочь вам быстро выполнить операцию копирования раздела. Вы можете вызвать мастер клонирования раздела в разделе «Все инструменты».

## 2.6 Создание раздела

Создание раздела - это фактически разделение жесткого диска. Только после того, как вы создадите разделы на диске, вы сможете использовать диск для сохранения всех типов данных. А создание более одного раздела позволяет вам иметь операционную систему отдельно от данных, развертывать мультизагрузочные настройки и т. Д.

1. Выберите сегмент нераспределенного пространства, на котором вы хотите создать раздел. Значок « Создать раздел »Станет доступной на левой боковой панели и в контекстном меню при щелчке правой кнопкой **МЫШИ.** 

Если нераспределенного пространства нет, вы также можете создать раздел из существующего раздела: выберите раздел, в котором много свободного места, а затем щелкните раздел правой кнопкой мыши -> « Создать раздел »Или на левой боковой панели выберите« Создать раздел ", Программа займет некоторое свободное место на выбранном разделе для создания нового раздела.

2. В разделе « Создать раздел »Введите правильное значение в качестве нового размера раздела, назначьте букву диска и выберите файловую систему для созданного раздела. Между тем, вы также можете перетащить графическую панель разделов, чтобы изменить размер раздела или его расположение на диске. Для расширенных настроек, нажав кнопку « Продвинутый »В левом нижнем углу, вы можете указать метку раздела, тип раздела (Основной / Логический) и настроить расположение раздела, установив нераспределенное пространство до / после. А если вы используете SSD, « Выравнивание разделов SSD », Что может улучшить производительность SSD.

3. Нажав « Хорошо », Операция будет добавлена в список ожидающих операций, а

новая структура диска будет графически представлена в главном окне. Нажмите « Применять »На панели инструментов, чтобы подтвердить операцию.

Самый быстрый способ создать раздел с помощью клавиатуры: выберите сегмент нераспределенного пространства и затем сразу нажмите Войти клавиша -> непосредственно вводит правильное значение в качестве нового размера раздела -> нажмите Войти. Вы также можете быстро повторять нажатие Войти клавиша для быстрого создания нескольких разделов и фиксации изменений нажатием Ctrl + Enter.

#### Заметка:

- Как правило, выбирается Primary, если вы создаете раздел для установки операционной системы.
- Чтобы выбрать файловую систему для нового раздела, мы рекомендуем выбрать NTFS, поскольку FAT32 поддерживает максимальный размер файла 4 ГБ.
- Вы можете создавать разделы формата EXT в Windows, но Windows не может распознавать разделы формата ЕХТ.
- Если на МВR-диске четыре основных раздела, вы не можете напрямую создать новый раздел, вам нужно преобразовать раздел в логический, а затем продолжить создание раздела.
- Если вы хотите создать разделы на пустом диске, рекомендуется использовать Quick Partition.

## 2.7 Удалить раздел

После удаления разделов это будет нераспределенное пространство, которое можно использовать для создания новых разделов или расширения существующих разделов.

1. Выберите один раздел, который вы хотите скопировать в главном окне, и нажмите « удалять

Раздел »На левой боковой панели, чтобы вызвать диалоговое окно операции. Или щелкните раздел правой кнопкой мыши и выберите « Удалить раздел »В контекстном меню.

- $2.$ В диалоговом окне «Удалить раздел» выберите способ удаления:
	- $\bullet$ Быстрое удаление раздела (удаление раздела без очистки секторов диска).
	- Удалить раздел и стереть данные на нем. Программа для восстановления данных не может восстановить данные в разделе после стирания данных.
- $3<sub>1</sub>$ Кликнув " Хорошо", Операция будет добавлена в список отложенных операций, а новая структура диска будет графически представлена в главном окне. Нажмите « Применять »На панели инструментов, чтобы подтвердить операцию.

Заметка:

- Программа не позволяет удалить текущий системный раздел и загрузочный раздел.
- Если вы хотите удалить весь раздел на диске один раз, вы можете щелкнуть весь диск а затем выберите « Удалить все разделы ».
- Если вы хотите напрямую стереть данные раздела или диска, « Стереть раздел " или же " Очистить жесткий диск " Рекомендовано.

#### 2.8 Форматирование раздела

Формат предназначен для изменения файловой системы или размера кластера раздела с целью изменения формата сохраненных данных, но исходный формат и данные будут уничтожены.

1. Выберите раздел, который вы хотите отформатировать в главном окне, и нажмите « Формат

Раздел »На левой боковой панели, чтобы вызвать диалоговое окно операции. Или щелкните раздел правой кнопкой мыши и выберите « Форматировать раздел »В контекстном меню.

- $2.$ В диалоговом окне введите метку раздела и выберите желаемую файловую систему (например, FAT32 или NTFS). Для размера кластера (по умолчанию, 512 байт, 1, 2, 4... 64 КБ), выбрав значение По умолчанию, Partition Assistant автоматически определит размер кластера в зависимости от выбранной файловой системы и размера раздела, и рекомендуется использовать вариант По умолчанию.
- $3.$ Кликнув " Хорошо", Операция будет добавлена в список отложенных операций, а новая структура диска будет графически представлена в главном окне. Нажмите « Применять »На панели инструментов, чтобы подтвердить операцию.

#### Заметка:

- Форматирование раздела уничтожает все его данные, включая файлы и папки! Соблюдайте особую осторожность при выполнении операции.
- Меньший размер кластера может позволить вашему разделу генерировать множество файловых фрагментов в процессе чтения-записи данных. Кластер большего размера может занимать меньше места на диске. Мы предлагаем вам использовать это значение по умолчанию.
- Если вам может потребоваться сохранить в разделе несколько больших файлов размером более 4 ГБ, мы рекомендуем использовать NTFS для форматирования из-за ограничения файлов FAT32 на 4 ГБ.

## 2.9 Изменить метку

Метка раздела - это необязательное имя, присваиваемое разделу для облегчения распознавания ваших разделов. Например, можно назвать Windows, которая представляет собой раздел с ОС, Игры, которые представляют собой раздел для времяпрепровождения и т. Д.

Чтобы изменить метку раздела:

- 1. Выберите раздел, метку которого необходимо изменить, и щелкните значок « **Изменить метку** »На левой боковой панели, чтобы вызвать диалоговое окно операции. Или щелкните раздел правой кнопкой мыши и выберите « **Изменить метку** »В контекстном меню.
- Введите новую метку в поле ввода. 2.
- 3. Кликнув " Хорошо ", Операция будет добавлена в список отложенных операций, а новая структура диска будет графически представлена в главном окне. Нажмите « **Применять** »На панели инструментов, чтобы подтвердить операцию.

#### **Заметка:**

- В Windows метки разделов отображаются в дереве дисков и папок проводника: Система (C :), Рабочий (D :) и т. Д. Система и Рабочий - это метки разделов.
- Для раздела FAT / FAT32 / exFAT метка может содержать до 11 символов, но в NTFS метка раздела может содержать до 32 символов.

## **2.10 Изменить букву диска**

Windows назначает буквы дисков (C: D:,…) для доступа к файлам или папкам на диске.

Чтобы изменить букву, присвоенную разделу:

- 1. Выберите раздел, которому нужно изменить или назначить букву диска, и нажмите опцию «Изменить букву диска» на левой боковой панели, чтобы вызвать диалоговое окно операции. Или щелкните раздел правой кнопкой мыши и выберите « **Продвинутый** »->« **Изменить букву диска** »В контекстном меню.
- Укажите новую букву диска для назначения разделу, щелкнув раскрывающийся список. Исходная буква 2. раздела будет удалена, если вы выбрали новую букву «Нет».
- 3. Кликнув " Хорошо ", Операция будет добавлена в список отложенных операций, а новая структура диска будет графически представлена в главном окне. Нажмите « **Применять** »На панели инструментов, чтобы подтвердить операцию.

#### **Заметка:**

- Непосредственное изменение буквы раздела может повлиять на некоторые ярлыки или приложения в разделе, которые будут недоступны.
- Если буква диска, которую вы хотите использовать, не указана в разделе « **Новая буква диска** ", Проверьте, не использовались ли его другие разделы или CD / DVD. •
- Раздел со знаком «\*» может быть скрытым или не иметь буквы диска. •

## **2.11 Скрыть и показать раздел**

Вы можете легко скрыть или показать разделы с помощью Partition Assistant. После скрытия раздела буква диска будет удалена; означает, что вы не можете получить доступ к данным раздела через Мой компьютер - Проводник.

Чтобы скрыть или показать раздел:

- 1. Выберите раздел, который нужно скрыть, и нажмите кнопку « **Скрыть раздел** Вариант в левую боковую панель, чтобы вызвать диалоговое окно операции. Или щелкните раздел правой кнопкой мыши и выберите « **Продвинутый** »->« **Скрыть раздел** »В контекстном меню.
- 2. Нажав « **Хорошо** », Операция будет добавлена в список ожидающих операций, а новая структура диска будет графически представлена в главном окне. Нажмите « **Применять** »На панели инструментов, чтобы подтвердить операцию.

#### **Заметка:**

- Скрытый раздел в системе недоступен для использования. Если вы хотите использовать его снова, вы должны показать этот раздел. Более того, после скрытия вы не можете назначить букву диска, потому что Windows этого не позволяет. Unhide перераспределит букву диска для раздела для использования.
- Раздел со знаком «\*» может быть скрытым или не иметь буквы диска.

#### **2.12 Установить активный раздел**

Обычно на вашем диске всегда есть только активный раздел. Операционная система Windows требует загрузки с активного раздела, поэтому это очень важно. Если у вас есть несколько основных разделов на диске, вы должны указать один в качестве загрузочного. Для этого вы можете сделать раздел активным, и тогда он сможет загружать ОС. Кроме того, на диске может быть только один активный раздел.

Чтобы установить активный раздел:

- 1. Выберите основной раздел, который вы хотите сделать активным, и щелкните значок « **Установить активное Раздел** »На левой боковой панели, чтобы вызвать диалоговое окно операции. Или щелкните раздел правой кнопкой мыши, затем щелкните значок « **Продвинутый** »->« **Установить активный раздел** »В контекстном меню.
- Кликнув " **Хорошо** "Это добавит отложенную операцию, и изменения будут представлены в главном окне. Нажмите « **Применять** »На панели инструментов, чтобы подтвердить операцию. 2.

#### Заметка:

- Перед тем как сделать раздел активным, вы должны убедиться, что он отформатирован и содержит операционную систему, или содержит файл boot.ini или файл BCD в папке Boot. В противном случае ваш компьютер не загрузится с этого раздела! •
- Установка раздела как активного приведет к тому, что другой основной раздел станет неактивным. •

### **2.13 Преобразование раздела в NTFS**

Эта функция преобразует раздел из FAT в раздел NTFS. Для этого вы можете улучшить производительность раздела.

Шаги преобразования файловой системы:

1. Выберите раздел FAT, который вы хотите преобразовать, и щелкните значок « **Перевести в**

**NTFS** »На левой боковой панели, чтобы вызвать диалоговое окно операции. Или щелкните раздел правой кнопкой мыши, затем щелкните значок « **Продвинутый** »->« **Конвертировать в NTFS** »В контекстном меню.

2. Нажав « **Хорошо** "Это добавит незавершенную операцию, и изменения будут

представлен в главном окне. Нажмите « **Применять** »На панели инструментов, чтобы подтвердить операцию.

#### **Заметка:**

- Если преобразование не удалось с помощью Помощника по разделам, используйте встроенную в Windows команду convert.exe to FAT to NTFS в командной строке.
- **Конвертер NTFS в FAT32** волшебник под **Все инструменты** поддерживает преобразование NTFS в FAT32 и FAT32 в NTFS.

#### **2.14 Преобразование первичного / логического раздела**

Если на MBR-диске четыре основных раздела, вы не сможете создавать другие новые разделы. Здесь вы должны преобразовать один из них в логический раздел. Partition Assistant поддерживает преобразование между логическим разделом и основным разделом.

- 1. Выберите раздел, который вы хотите преобразовать, и щелкните значок « **Преобразовать в первичный** " или же " **Преобразовать в логический** »На левой боковой панели, чтобы вызвать диалоговое окно операции. Или щелкните раздел правой кнопкой мыши, затем щелкните значок « **Продвинутый** "->" **Конвертировать** " в контекстном меню.
- Кликнув " **Хорошо** "Это добавит отложенную операцию, и изменения будут представлены в главном окне. Нажмите « **Применять** »На панели инструментов, чтобы подтвердить операцию. 2.

#### **Заметка:**

- Системный или загрузочный раздел нельзя преобразовать из основного в логический.
- Преобразование первичного / логического раздела доступно только для MBR-диска.

## **2.15 Очистить раздел**

Wipe Data может полностью стереть данные и гарантировать, что данные не могут быть восстановлены никаким решением для восстановления данных. Эта функция может предотвратить нежелательное восстановление ваших удаленных данных.

#### **Чтобы стереть раздел**

- 1. Выберите раздел, который вы хотите стереть в главном окне, и щелкните значок « **Протереть**
	- **Раздел** »На левой боковой панели, чтобы вызвать диалоговое окно операции. Или щелкните раздел правой кнопкой мыши, щелкните значок « **Стереть раздел** »В контекстном меню.

Ниже приведены четыре метода очистки.

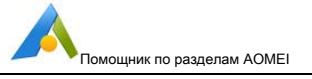

- а) Полные сектора с нулем (Safe, Quick)
- б) Полные сектора со случайными данными (Safe, Quick)
- с) DoD 5220.22-М (очень безопасно, медленно)
- г) Гутманн (35 передач, очень безопасно, очень медленно)
- 2. Нажав « Хорошо "Это добавит незавершенную операцию, и изменения будут

представлен в главном окне. Нажмите « Применять »На панели инструментов, чтобы подтвердить операцию.

#### Заметка:

- Если вы выберете « DoD 5220.22-M ", Вы можете указать количество стираний от 1 до 7.
- Вы не сможете восстановить удаленные данные.
- AOMEI Partition Assistant это программа не для очистки файлов, а на уровне секторов. Таким образом, вы можете использовать AOMEI Partition Assistant только для очистки раздела или диска. После очистки раздела / диска все файлы на нем будут удалены одновременно. Если вам действительно нужно стереть определенный файл, вам необходимо загрузить программное обеспечение для очистки на уровне файла.

#### 2.16 Изменить идентификатор типа раздела

Измените тип раздела на любой другой из списка, это может привести к тому, что некоторая операционная система сможет работать с этими разделами. Будьте осторожны при выполнении этой операции.

#### Чтобы изменить тип раздела

1. Выберите раздел, который хотите изменить, и щелкните значок « Изменить раздел

Тип ID »На левой боковой панели, чтобы вызвать диалоговое окно операции. Или щелкните раздел правой кнопкой мыши, затем щелкните значок « Продвинутый »->« Изменить идентификатор типа раздела »В контекстном меню.

2. Выберите новый идентификатор типа раздела, нажмите « Хорошо " продолжать. Нажмите « Применять Кнопку на панель инструментов для подтверждения операции.

## 2.17 Изменить серийный номер

Эта функция может помочь вам изменить серийный номер раздела. Но обратите внимание, что если у вас нет необходимости менять его или вы не уверены в использовании, вам лучше не менять его, поскольку это может привести к тому, что система не загрузится или будет работать некорректно. Будьте осторожны при выполнении этой операции.

#### Чтобы изменить серийный номер

1. Выберите раздел, серийный номер которого вы хотите изменить, щелкните значок « + Изменить

Серийный номер »На левой боковой панели, чтобы вызвать диалоговое окно операции. Или вправо

щелкните раздел, щелкните значок « **Продвинутый** »->« **Изменить серийный номер** »В контекстном меню.

2. Измените серийный номер вашего раздела и нажмите « **Хорошо** " продолжать; Нажмите **Применять** на панель инструментов, чтобы зафиксировать изменения.

#### **2.18 Выравнивание разделов**

Выравнивание разделов может увеличить скорость чтения и записи твердотельного накопителя (SSD). Особенно когда SSD использовался в качестве системного диска, это могло помочь вам улучшить общую производительность системы.

#### **Чтобы выровнять перегородку**

1. Выберите раздел, который вы хотите выровнять, щелкните значок « **Выравнивание разделов** "Вариант в левая боковая панель, чтобы вызвать диалоговое окно операции. Или щелкните раздел правой кнопкой мыши, щелкните значок « **Продвинутый** »->« **Выравнивание разделов** »В контекстном меню.

2. Установите выравнивание раздела по сектору по умолчанию или другим секторам (2, 4, 8, 16, 32, 64,

128, 256, 512, 1024, 2048, 4096) в раскрывающемся меню (по умолчанию «Оптимизировано» выровнено по сектору 2048), затем нажмите « **Хорошо** ».

3. Нажав « **Хорошо** "Это добавит незавершенную операцию, и изменения будут представлен в главном окне. Нажмите « **Применять** »На панели инструментов, чтобы подтвердить операцию.

#### **Заметка:**

- Когда вы выполняете выравнивание раздела, программа автоматически определяет, выровнен ли раздел. Если вам будет предложено «текущий раздел уже оптимизирован», вам не нужно выравнивать его снова.
- Если вам нужно выровнять весь диск, используйте кнопку « **Выровнять все разделы** "Функция. •
- При изменении размера / перемещении раздела программа по умолчанию выполнит выравнивание раздела по 4 КБ. •

#### **2.19 Проверить раздел**

Проверка ошибок может обнаружить некоторые ошибки файловой системы, чтобы убедиться в целостности файлов данных. А на диске или любом разделе функция будет сканировать состояние каждого сектора, считывая данные из сектора.

#### **Проверить шаги**

1. Выберите раздел или незанятое пространство, которое вы хотите проверить в главном окне, и щелкните значок « **Проверить раздел** »На левой боковой панели, чтобы вызвать диалоговое окно операции. Или щелкните раздел правой кнопкой мыши, затем щелкните значок « **Продвинутый** »->« **Проверить раздел** »В контекстном меню.

2. Выберите метод проверки в диалоговом окне «Проверка раздела»:

- Проверьте раздел и исправьте ошибки в этом разделе с помощью chkdsk.exe. Если в разделе есть какие-то ошибки, они будут автоматически исправлены AOMEI Partition Assistant.
- Проверьте раздел на наличие ошибок с помощью chedsk.exe. Это позволит обнаружить ошибки файловой системы, и вы также можете использовать chkdsk.exe / F в СМD для исправления обнаруженных ошибок.
- Проверьте, нет ли на разделе битых секторов. Это тест поверхности диска, который сканирует выбранное дисковое пространство. Блок диска без ошибки будет отмечен зеленым цветом, а блок диска с ошибкой чтения будет отмечен красным цветом.
- 3. Автор нажав " Хорошо »Для немедленного выполнения операции проверки.

## 2.20 Свойства раздела

" Свойства раздела » покажет вам более подробную информацию о вашем разделе, такую как: общая информация, информация о разделе и информация о файловой системе.

#### Просмотр свойств раздела

Выберите раздел, щелкните значок « Свойства »На левой боковой панели. Или щелкните раздел правой кнопкой мыши, затем щелкните значок « Свойства »В контекстном меню.

Ты увидишь Общие, Информация о разделе и Информация о файловой системе.

#### Для общего:

Вы можете увидеть такие параметры, как: Общий размер, Используемое пространство и Свободное пространство.

#### Для информации о разделе:

Вы можете увидеть такие параметры, как: Система файлов, Физический общий сектор, Первый физический сектор и т. Д.

#### Для информации о файловой системе:

Вы можете увидеть такие параметры, как: байтов на сектор, секторов на кластер, всего секторов файловой системы и т. Д.

## 3 Дисковые операции

#### 3.1 Клонирование диска

Disk Clone копирует жесткий диск на другой диск. Все данные на диске, включая операционную систему, приложения, параметры конфигурации, все разделы и т. Д., Будут перенесены на целевой диск.

Эта возможность особенно полезна, когда на системном диске почти не хватает места и требуется установить диск большей емкости в качестве замены. Disk Clone также можно использовать для миграции с жесткого диска на SSD или для создания дубликата диска.

#### Клонировать диск

- 1. Выберите один диск, который вы хотите скопировать в главном окне, и нажмите « Клонировать диск " на левой боковой панели, чтобы вызвать диалоговое окно операции. Или щелкните диск правой кнопкой мыши и выберите « Клонировать диск »В контекстном меню.
- 2. Во всплывающем окне есть два метода клонирования: «Клонировать раздел быстро"

```
и " Посекторный клон ». Выберите нужный метод и нажмите « следующий ":
```
- 1) « Клонировать диск быстро ": Только клонировать использованное пространство диска на другой диск. Целевой диск может быть меньше исходного, но должен быть больше используемого пространства.
- $2)$ « Посекторный клон ": Клонировать все секторы диска на целевой диск независимо от того, используется он или нет. Целевой диск должен быть больше или равен исходному диску.
- 3. Выберите другой диск в качестве места назначения, нажмите « следующий ».

Подсказки: Если целевой диск - SSD, вы можете отметить « Оптимизация производительности для SSD", Который может помочь вам увеличить скорость чтения и записи SSD, улучшив производительность SSD. Если на целевом диске есть разделы, они будут удалены. Поэтому, если эти данные будут вам полезны, сначала сделайте резервную копию.

- 4. На следующей странице вы можете настроить размер раздела, выбрав три различных параметра копирования:
	- Клонировать без изменения размеров разделов: Ничего не меняйте.
	- Поместить разделы на весь диск: Размер разделов целевого диска будет автоматически изменен на весь диск в соответствии с размером диска.
	- Редактировать разделы на диске: Вручную настройте размер и расположение раздела, перетащив ползунок.

Выберите подходящий метод и нажмите « следующий ». Если выбрано «Посекторное клонирование», страница отсутствует, поэтому размер раздела изменить нельзя.

5. Нажав «Конец "Это добавит незавершенную операцию, и изменения будут

представлен в главном окне. Нажмите « Применять »На панели инструментов, чтобы подтвердить операцию.

#### Заметка:

Копирование диска имеет мастер, который может помочь вам автоматически выполнить более сложное копирование раздела. Вы можете вызвать мастер, щелкнув Мастер -> Мастер копирования диска в строке меню.

- Клонирование диска может занять несколько часов в зависимости от размера исходного диска.
- Динамический диск, автономные диски не могут быть установлены в качестве исходного или целевого диска.

#### **3.2 Быстрое разделение**

Quick Partition специально разработан для быстрого изменения разделов жесткого диска. Это применимо для разбиения нового жесткого диска на разделы или переразбиения жесткого диска, который уже содержит разделы. Пользователи могут указать размер каждого раздела, тип, метку тома и т. Д. Всего за несколько простых операций жесткий диск будет разбит на разделы и отформатирован. Если вы не хотите изменять количество разделов по умолчанию, тип, метку, откройте окно «Быстрое разбиение на разделы» и нажмите «Начать разбиение на разделы», и тогда диск будет быстро разбит на разделы и отформатирован.

#### **Конкретные шаги:**

- 1. Выберите один диск, который вы хотите разделить в главном окне, и нажмите « **Быстрое разделение** »На левой боковой панели, чтобы вызвать диалоговое окно операции. Или щелкните диск правой кнопкой мыши и выберите « **Быстрое разделение** »В контекстном меню.
- Под " **Выбрать диск** ", Выберите количество разделов, которое вы хотите создать. Вы можете выбрать 2. количество разделов щелчком мыши или нажав кнопку «1, 2, 3, 4, 5, 6, 7, 8 или 9 дюймов вручную. После выбора соответствующего количества разделов они сразу же будут показаны в правой части диалогового окна. Кроме того, вы можете изменить параметры раздела в правой части диалогового окна.
- В " **Тип диска** ", Выберите для диска тип MBR или GPT. Когда вы выбираете MBR-диск, вы можете перестроить 3. MBR для этого диска. Когда вы выбираете GPT-диск, вы можете выбрать создание разделов ESP / MSR или нет. Для опции выравнивания разделов обычно выбирается выравнивание для твердотельного накопителя (SSD), а именно 2048 секторов. Но этот параметр мало влияет на жесткие диски, поэтому вы можете просто оставить его.
	- MBR-диск: работает с дисками размером до 2 ТБ. Если вы выберете MBR для диска с объемом более 2 ТБ, это приведет к потере дискового пространства. •
	- Диск GPT: рекомендуется выбрать таблицу разделов GPT для дисков размером более 2 ТБ или компьютеров, использующих режим загрузки UEFI. •
- Если вам нужно часто использовать быстрое разделение, вы можете отметить опцию « **прямо войти** 4. сразу войдет в окно Quick Partition при запуске программы. А пока нажмите « **Предустановка** », Чтобы задать количество разделов или размер диска. Это очень удобно для тех, кто хочет одинаково разбивать несколько дисков. Те сотрудники, которые часто разбивают жесткие диски и устанавливают Windows, могут сохранить желаемое количество и размер разделов в Preset, чтобы в следующий раз они могли напрямую использовать сохраненные настройки для выполнения быстрого разбиения. **в окно «Быстрое разделение» в следующий раз, когда вы запустите программу** ». Так что

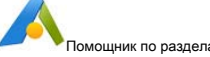

5. Когда все настройки будут выполнены, макет диска будет визуально представлен в окне предварительного просмотра. Нажмите " Начать разбиение " кнопку или нажмите " Войти »Ключ для реализации быстрого разделения одним ключом. Если на диске есть старые разделы, вам будет показано окно с предупреждением (нет сообщения, если на диске нет разделов). Нажмите «Да», чтобы продолжить, или «Нет», чтобы отменить.

#### Заметка:

- Предупреждения: После выполнения быстрого разбиения все существующие разделы на диске будут удалены, если на выбранном вами диске есть разделы.
- В "Выбрать диск", Вы можете повторно выбрать диск для быстрого создания разделов, не возвращаясь на главный экран AOMEI Partition Assistant.
- В среде Windows AOMEI Partition Assistant не поддерживает прямое разделение текущего системного диска. Он предлагает создать загрузочный носитель Winpe для AOMEI Partition Assistant, а затем загрузить компьютер из WinPE, чтобы быстро разделить системный диск.
- При включении Preset размер последнего раздела будет установлен автоматически. Например: если вы предварительно настроили создание 3 разделов, то вы можете указать размер первого и второго раздела, последний раздел автоматически использует оставшееся дисковое пространство в качестве своего размера.
- Если вам нужно переразбить часть дискового пространства, вы можете использовать Создать раздел, Разделить раздел и Изменить размер раздела функции.

## 3.3 Wipe Hare Drive

Очистка жесткого диска удалит все разделы и полностью сотрет данные, чтобы гарантировать невозможность восстановления данных никаким решением для восстановления данных. Эта функция может предотвратить нежелательное восстановление ваших удаленных данных.

#### Чтобы стереть жесткий диск

1. Выберите в главном окне один диск, который вы хотите стереть, и нажмите « Вытри заяц водить машину »На левой боковой панели, чтобы вызвать диалоговое окно операции. Или щелкните диск правой кнопкой мыши и выберите « Протрите заяц-драйв »В контекстном меню.

2. Во всплывающем окне выберите метод очистки, нажмите « Хорошо ».

- Установить секторы с нулевым значением (безопасный, быстрый)
- Подбирать секторы со случайными данными (Safe, Quick)
- DoD 5220.22-М (очень безопасно, медленно)
- Гутманн (35 передач, очень безопасно, очень медленно)

#### 3. Нажав « **Хорошо** "Это добавит незавершенную операцию, и изменения будут

представлен в главном окне. Нажмите « **Применять** »На панели инструментов, чтобы подтвердить операцию.

#### **Заметка:**

- Если вы выберете метод «DoD 5220.22-M», вы можете указать количество раз для стирания от 1 до 7.
- Вы не сможете восстановить удаленные данные. •
- AOMEI Partition Assistant это программа не для очистки файлов, а на уровне секторов. Таким образом, вы можете использовать AOMEI Partition Assistant только для очистки раздела или диска. После очистки раздела / диска все файлы на нем будут удалены одновременно. Если вам действительно нужно стереть определенный файл, вам необходимо загрузить программное обеспечение для очистки на уровне файла. •

#### **3.4 Выровнять все разделы**

Выровнять все разделы позволяет выровнять все разделы на диске одним щелчком мыши. Он может увеличить скорость чтения и записи твердотельного накопителя (SSD). Особенно когда SSD использовался в качестве системного диска, это могло помочь вам улучшить общую производительность системы.

#### **Выровнять все перегородки**

- 4. Выберите диск, который вы хотите выровнять, щелкните значок « **Выровнять все разделы** »На левой боковой панели, чтобы вызвать диалоговое окно операции. Или щелкните диск правой кнопкой мыши и выберите значок « **Выровнять все разделы** »В контекстном меню.
- Установите выравнивание раздела по сектору по умолчанию или другим секторам (2, 4, 8, 16, 32, 64, 5. 128, 256, 512, 1024, 2048, 4096) в раскрывающемся меню (по умолчанию «Оптимизировано» выровнено по сектору 2048), затем нажмите « **Хорошо** ».
- Кликнув " **Хорошо** "Это добавит отложенную операцию, и изменения будут представлены в главном окне. 6. Нажмите « **Применять** »На панели инструментов, чтобы подтвердить операцию.

#### **Заметка:**

- Когда вы выполняете выравнивание раздела, программа автоматически определяет, выровнен ли раздел. Если вам будет предложено «текущий раздел уже оптимизирован», вам не нужно выравнивать его снова.
- При изменении размера / перемещении раздела программа по умолчанию выполнит выравнивание раздела по 4 КБ. •

#### **3.5 Тест поверхности диска**

Эта функция может позволить вам выполнить сканирование жесткого диска на предмет поврежденных секторов. При производстве жесткий диск обычно содержит несколько битых секторов. Через некоторое время,

может развиваться больше. И если данные хранятся в этой области, они могут быть повреждены или утеряны, поэтому необходимо проверить поврежденный сектор.

#### **Шаги по выполнению поверхностного теста.**

1. Выберите один диск, который вы хотите проверить в главном окне, и нажмите « **Тест поверхности** "

на левой боковой панели, чтобы вызвать диалоговое окно операции. Или щелкните диск правой кнопкой мыши и выберите « **Тест поверхности** »В контекстном меню.

2. Во всплывающем окне нажмите « **Начало** »Для сканирования сбойных секторов или нажмите« **отменить** " чтобы выйти из окна. Блок диска без ошибки будет отмечен зеленым цветом, а блок диска с ошибкой чтения будет отмечен красным цветом.

#### **Заметка:**

• Функция проверяет только наличие сбойных секторов на диске. Но он не может восстановить поврежденные сектора. Возможно, вам придется использовать другие инструменты для исправления.

## **3.6 Восстановить MBR**

Восстановление MBR может исправить поврежденную главную загрузочную запись диска. Это может помочь вам решить некоторые проблемы с загрузкой системного диска.

#### **Чтобы восстановить MBR**

- 1. Выберите в главном окне один диск, который вы хотите перестроить, и нажмите « **Восстановить MBR** »На левой боковой панели, чтобы вызвать диалоговое окно операции. Или щелкните диск правой кнопкой мыши и выберите « **Восстановить MBR** »В контекстном меню.
- Установите тип MBR для текущей ОС, нажмите « **Хорошо** ».  $\mathcal{L}$
- Кликнув " **Хорошо** "Это добавит отложенную операцию, и изменения будут представлены в главном окне. Нажмите « **Применять** »На панели инструментов, чтобы подтвердить операцию. 3.

#### **Заметка:**

• Эта функция может решить только проблему загрузки, вызванную основной загрузочной записью.

## **3.7 Удалить все разделы**

Эта функция удалит все разделы на диске, а вы также сотрете все данные на диске, чтобы гарантировать, что данные не могут быть восстановлены никаким решением для восстановления данных.

1. Выберите один диск, который вы хотите удалить в главном окне, и нажмите « **Удалить все**

Перегородки »На левой боковой панели, чтобы вызвать диалоговое окно операции. Или щелкните диск правой кнопкой мыши и выберите « **Удалить все разделы** »В контекстном меню.

- 2. Выберите способ удаления во всплывающем диалоговом окне, нажмите « **Хорошо** ».
	- Удалить все разделы
	- Удалить все разделы и стереть все данные на жестком диске

#### 3. Нажав « Хорошо "Это добавит незавершенную операцию, и изменения будут

представлен в главном окне. Нажмите « Применять »На панели инструментов, чтобы подтвердить операцию.

#### Заметка:

- Если текущий диск является системным, рекомендуется не очищать системный диск. В противном случае ваш компьютер не сможет загрузиться в следующий раз.
- « Удалить все разделы и стереть все данные на жестком диске "То же самое с" Очистить жесткий диск " характерная черта.

## 3.8 Преобразование диска между GPT и MBR

Эта функция может помочь вам преобразовать диск с данными в стиль GPT или MBR без потери данных.

MBR был впервые представлен в IBM PC DOS 2.0 в 1983 году. Он называется Master Boot Record, потому что MBR - это специальный загрузочный сектор, расположенный в начале диска. Этот сектор содержит загрузчик установленной операционной системы и информацию о логических разделах диска.

GPT означает таблицу разделов GUID. Это новый стандарт, который постепенно заменяет MBR. Он связан с UEFI, который заменяет неуклюжий старый BIOS чем-то более современным. GPT, в свою очередь, заменяет неуклюжую старую систему разделов MBR чем-то более современным. Это называется таблицей разделов GUID, потому что каждый раздел на вашем диске имеет «глобальный уникальный идентификатор» или GUID. - случайная строка такой длины, что каждый раздел GPT на Земле, вероятно, имеет свой собственный уникальный идентификатор.

## **B MBR:**

Максимальный размер раздела - 2 ТБ.

У вас может быть максимум 4 основных раздела. Можно хранить

только один загрузчик.

## **B GPT:**

GPT превышает ограничение в 2 ТБ и поддерживает до 18 ЭБ. Вы можете

иметь 128 основных разделов.

Вы можете хранить несколько загрузчиков, поскольку GPT имеет специальный системный раздел EFI (ESP).

### Чтобы преобразовать диск в MBR / GPT диск

1. Выберите один диск, который вы хотите удалить в главном окне, и нажмите « Перевести в GPT " или же " Конвертировать в MBR »На левой боковой панели, чтобы вызвать диалоговое окно операции. Или щелкните диск правой кнопкой мыши и выберите « Конвертировать в GPT " или же " Конвертировать в MBR »В контекстном меню.

2. Подтвердите операцию, нажав « Хорошо " продолжать; Затем нажмите « Применять Кнопка на панели инструментов, чтобы зафиксировать изменения.

#### Заметка:

- Для системного или загрузочного диска, прежде чем преобразовывать его в диск GPT, мы рекомендуем вам убедиться, поддерживает ли ваша материнская плата загрузку EFI / UEFI или нет, если она не поддерживает, пожалуйста, не конвертируйте ее в диск GPT.
- GPT и MBR это тип диска. Он преобразует между MBR и GPT весь диск, а не раздел.

#### 3.9 Безопасное стирание SSD

Функция Secure Erase сбросит вашу производительность, сбросив SSD до заводских настроек, что увеличит скорость чтения и записи SSD-диска. Однако это приведет к потере всех данных на SSD. Убедитесь, что вы создали резервную копию важных данных, прежде чем безопасно стирать SSD.

Для безопасной очистки твердотельного накопителя иногда необходимо выполнить оперативное подключение для твердотельного накопителя, чтобы его можно было разблокировать. Пожалуйста, обратитесь к следующим шагам о действиях горячего подключения:

- Откройте корпус компьютера. Если это ноутбук, откройте заднюю крышку компьютера или корпус привода. 1.
- $2.$ Найдите твердотельный накопитель, который необходимо безопасно стереть.
- $3.$ Отсоедините кабель питания от SSD.
- Отсоедините кабель данных SATA от SSD.  $4.$
- $5<sub>1</sub>$ Затем снова подключите кабель SATA к порту SATA на SSD.
- $6.$ Наконец, снова подключите кабель питания к разъему питания SSD, чтобы выполнить горячую замену.

#### Для безопасного стирания SSD

Вам необходимо подключить SSD к компьютеру с Windows 7 через порт SATA (поскольку SSD Secure Erase в настоящее время работает только в Windows).

- $1<sub>1</sub>$ В главном окне выберите SSD, который вы хотите стереть, и нажмите « Безопасное стирание SSD »На левой боковой панели, чтобы вызвать диалоговое окно операции. Или щелкните диск правой кнопкой мыши и выберите « Безопасное стирание SSD »В контекстном меню.
- $\mathcal{P}$ Подтвердите диск, который вы хотите безопасно стереть, и нажмите « следующий ». На следующей странице вы можете проверить идентификационную информацию SSD, чтобы подтвердить еще раз в случае стирания неправильного SSD, потому что данные невозможно восстановить после Erase.

Подсказки: если вы видите, что SSD находится в зависшем состоянии, вам необходимо сначала выполнить горячую замену SSD.

## 3. Подтвердите операцию, нажав « **Хорошо** " продолжать; Затем нажмите « **Применять** Кнопка

на панели инструментов, чтобы зафиксировать изменения.

4. Практически мгновенно процесс безопасного стирания завершается, и вы увидите твердотельный накопитель в виде блока нераспределенного пространства.

#### **Заметка:**

- Если вы хотите стереть текущий системный диск, на котором установлена Windows. Вы можете подключить свой SSD к другому компьютеру под управлением Windows 7, чтобы выполнить описанные выше шаги, чтобы безопасно стереть системный SSD.
- AOMEI Partition Assistant обнаруживает только SSD, подключенные через кабель SATA.

#### **3.10 Инициализировать диск**

Когда вы покупаете новый диск, вам необходимо инициализировать его в стиле MBR или GPT, а затем вы можете продолжать использовать этот диск.

#### **Для инициализации диска**

- 1. Когда вы подключаете новенький диск к компьютеру, запустите **Помощник по разделам,** выберите новый диск в главном окне и нажмите « **Инициализировать диск** »На левой боковой панели, чтобы вызвать диалоговое окно операции. Или щелкните диск правой кнопкой мыши и выберите « **Инициализировать диск** »В контекстном меню.
- Во всплывающем окне настройте стиль диска MBR или GPT, нажмите « **Хорошо** ». 2.
- Кликнув " **Хорошо** "Это добавит отложенную операцию, и изменения будут представлены в главном окне. Нажмите « **Применять** »На панели инструментов, чтобы подтвердить операцию. 3.

#### **Заметка:**

• Если размер вашего диска превышает 2 ТБ, мы рекомендуем выполнить инициализацию в стиле GPT, чтобы вы могли полностью использовать дисковое пространство.

## **3.11 Свойства диска**

Выберите один диск в главном окне и нажмите « **Свойства** »На левой боковой панели, чтобы вызвать диалоговое окно операции. Или щелкните диск правой кнопкой мыши и выберите параметр в контекстном меню. Затем вы можете проверить параметры диска, такие как модель диска, подпись диска, параметр секторов и так далее.

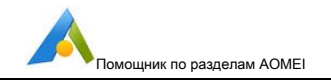

## **4 Мастер операций и инструменты**

## **4.1 Мастер миграции системы**

Перенос операционных систем со старого жесткого диска на новый SSD или HDD, загрузка с SSD или HDD, переустановка ОС и других зарегистрированных приложений не требуется. Это также может помочь вам решить проблему «недостатка места на системном диске».

#### **Чтобы перенести системные разделы**

- 1. Выберите « **Перенести ОС на SSD** »На левой панели мастера. Затем во всплывающем окне нажмите « **следующий** " продолжать;
- 2. Выберите незанятое пространство / существующий раздел в качестве места назначения на SSD или HDD для сохранения системных разделов. Нажмите « **следующий** ».

**Подсказки:** Если вы выбираете существующий раздел, установите флажок « **Я хочу удалить все**

### **разделы на диске x для переноса системы на диск** ».

- 3. Отрегулируйте размер раздела, перетащив ползунок влево или вправо или щелкнув напрямую « **следующий** " продолжать;
- 4. Прочтите заметку, она научит вас загружаться. Нажмите « **Конец** " продолжать;
- 5. Щелкните **Применять** на панели инструментов, чтобы подтвердить операцию миграции.

#### **Заметка:**

- Эту операцию миграции системы необходимо выполнить в режиме перезагрузки.
- Перед переносом ОС с MBR на GPT-диск вы должны убедиться, что ваша материнская плата поддерживает загрузку EFI / UEFI.

#### **4.2 Мастер клонирования диска**

Мастер клонирования диска может помочь вам быстро войти в окно навигатора **Клонирование диска.**

#### **Чтобы скопировать диск**

- 1. Щелкните « **Мастер клонирования дисков** " под **Все инструменты** в левой панели мастера.
- 2. Во всплывающем окне есть два метода клонирования: « **Клонировать раздел быстро** "
	- и " **Посекторный клон** ». Выберите нужный метод и нажмите « **следующий** ":
	- « **Клонировать диск быстро** ": Только клонировать использованное пространство диска на другой диск. Целевой диск может быть меньше исходного, но должен быть больше используемого пространства. •
	- « **Посекторный клон** ": Клонировать все секторы диска на целевой диск независимо от того, используется он или нет. Целевой диск должен быть больше или равен исходному диску. •

3. Выберите другой диск в качестве места назначения, нажмите « **следующий** ».

**Подсказки:** Если целевой диск - SSD, вы можете отметить « **Оптимизация производительности для SSD** ", Который может помочь вам увеличить скорость чтения и записи SSD, улучшив производительность SSD. Если на целевом диске есть разделы, они будут удалены. Поэтому, если эти данные будут вам полезны, сначала сделайте резервную копию.

4. На следующей странице вы можете настроить размер раздела, выбрав три различных параметра копирования:

- **Клонировать без изменения размеров разделов:** Ничего не меняйте.
- **Поместить разделы на весь диск:** Размер разделов целевого диска будет автоматически изменен на весь диск в соответствии с размером диска.
- **Редактировать разделы на диске:** Вручную настройте размер и расположение раздела, перетащив ползунок. •

Выберите подходящий метод и нажмите « **следующий** ». Если выбрано «Посекторное клонирование», страница отсутствует, поэтому размер раздела изменить нельзя.

5. Нажав « **Конец** "Это добавит незавершенную операцию, и изменения будут

представлен в главном окне. Нажмите « **Применять** »На панели инструментов, чтобы подтвердить операцию.

#### **Заметка:**

- Клонирование диска может занять несколько часов в зависимости от размера исходного диска.
- Динамический диск, автономные диски не могут быть установлены в качестве исходного или целевого диска.

#### **4.3 Мастер клонирования раздела**

Мастер клонирования разделов может помочь вам быстро войти в окно навигатора

#### **Клон раздела.**

**Чтобы скопировать раздел**

1. Щелкните « **Мастер клонирования раздела** " под **Все инструменты** в левой панели мастера.

2. Во всплывающем окне выберите метод клонирования, нажмите « **следующий** ».

- « **Клонировать раздел быстро** ": Копировать только используемое пространство раздела. Таким образом, место назначения может быть меньше исходного раздела, но должно быть больше используемого пространства. •
- « **Посекторный клон** ": Скопируйте все сектора раздела, независимо от того, используются они или нет. Таким образом, место назначения должно быть равно или больше исходного раздела. •
- 3. Выберите соответствующее нераспределенное пространство в качестве места назначения, нажмите « **следующий** ». Если на SSD существует незанятое пространство, вы можете отметить « **Оптимизируйте производительность для**

SSD", Который может помочь вам увеличить скорость чтения и записи SSD, улучшив производительность SSD.

4. Поместите указатель мыши на левую / правую границу раздела и перетащите границу, чтобы увеличить / уменьшить целевой раздел. И вы также можете изменить тип раздела (основной / логический) и букву диска целевого раздела, затем нажмите

«Конец».

5. После этого операция будет добавлена в список отложенных операций, а новая структура диска будет графически представлена в главном окне. Нажмите « Применять »На панели инструментов, чтобы подтвердить операцию.

#### Заметка:

- В качестве целевого раздела можно указать только нераспределенное пространство.
- Если вы используете " Посекторный клон «Таким образом, он не может изменить размер целевого раздела.
- « Посекторный клон "Может клонировать все данные на диске, включая восстанавливаемые данные, что означает данные, которые были удалены или отформатированы по ошибке или заражению вирусом и т. Д. Вы можете использовать инструмент восстановления данных для восстановления удаленных или отформатированных данных.
- Если вы скопируете раздел на другой MBR-диск с тремя основными разделами, после копирования он станет логическим разделом.
- Вы не можете скопировать раздел на другой MBR-диск с четырьмя основными разделами, вам нужно преобразовать раздел на целевом диске в логический, а затем сделать копию раздела.
- Если вы копируете системный раздел, операцию необходимо завершить в режиме перезагрузки. А для копирования системного раздела мы рекомендуем использовать функцию миграции системы.

#### 4.4 Мастер расширения раздела

Мастер расширения раздела позволяет расширить один раздел, используя свободное пространство в других разделах. Он автоматически сжимает другие разделы, чтобы освободить больше места, чтобы увеличить емкость данного раздела. Это простой в использовании мастер.

#### Чтобы расширить раздел

- $1.$ Нажмите « Мастер расширения раздела " под Все инструменты в левой панели мастера.
- $\mathcal{P}$ Выбрать " Расширить системный раздел ». По умолчанию будет выбран диск С :. Если вы хотите расширить другой раздел с данными, нажмите «Выбрать любой раздел с любого жесткого диска для расширения», затем выберите раздел, который вы хотите расширить.
- $3.$ Затем вам нужно выбрать разделы, которые будут сжиматься, чтобы освободить свободное место в поле со списком, и нажать кнопку « следующий ». Подсказки: вы можете отметить несколько разделов на одном диске.

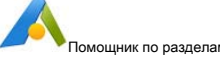

4. Переместите ползунок, как показано в окне, чтобы отрегулировать размер, который вы хотите увеличить, или вы можете напрямую указать размер расширенного раздела, затем щелкните

« **следующий** ».

- 5. Просмотрите и подтвердите операции и щелкните значок « **Продолжить** " выполнить. Затем это появится окно сообщения, в котором будет предложено приблизительное время работы, нажмите « **Хорошо** " продолжать.
- 6. Операции выполняются, а затем сообщается, когда операции завершены. Нажмите

« **Конец** ».

#### **Заметка:**

- Мастер расширения разделов не поддерживает GPT-диски. Вы можете расширить раздел на GPT-диске с помощью других функций, таких как изменение размера / перемещение раздела, выделенное свободное пространство и т. Д.
- Мастер расширения раздела поддерживает только расширение раздела NTFS. Вы можете расширить раздел FAT32 с помощью других функций, таких как изменение размера / перемещение раздела, выделенное свободное пространство и т. Д. •
- Если раздел скрыт или не имеет буквы диска, назначьте букву диска, после чего вы можете использовать Мастер расширения раздела, чтобы расширить его. •

#### **4.5 Мастер восстановления раздела**

Восстановить удаленные или утерянные разделы с выбранного диска. Поскольку некоторые инциденты могут привести к потере раздела, данные в разделе также будут потеряны. В этом случае мастер восстановления разделов может помочь вам восстановить потерянные разделы и восстановить данные.

#### **Чтобы восстановить раздел**

- 1. Выбрать **Мастер восстановления разделов** в левой панели мастера. Выберите диск для
- 2. восстановления разделов, нажмите « **следующий** " продолжать; Выберите режим поиска и
- 3. нажмите « **следующий** " продолжать;
	- **Быстрый поиск: (** рекомендуется) в этом режиме быстро обнаруживаются удаленные или утерянные разделы путем поиска в первом секторе каждого раздела выбранного диска. •
	- **Полный поиск:** Это приведет к более глубокому поиску каждого сектора на выбранном диске. Таким образом, требуется больше времени, вы можете выбрать этот метод, когда использование быстрого поиска не работает. •
- После того, как все удаленные / потерянные разделы будут найдены, они будут перечислены в окне. Дважды щелкните раздел, чтобы просмотреть содержимое и определить, нужно ли его восстановить. Затем отметьте разделы, которые хотите восстановить, нажмите « **Продолжить** », Чтобы начать операцию восстановления; 4.
- После завершения восстановления раздела вы можете просмотреть восстановленные разделы в «Мой компьютер». 5.

#### Заметка:

- Эта функция поддерживает только восстановление потерянных / удаленных разделов, тогда данные в этих разделах также вернутся автоматически. Если вы хотите восстановить удаленные файлы, воспользуйтесь другой программой для восстановления данных.
- Восстановленные разделы могут не иметь буквы диска. Если это так, вы не могли видеть разделы в «Моем компьютере». В этой ситуации перезагрузите компьютер, а затем запустите AOMEI Partition Assistant, вручную назначьте букву диска разделу, щелкнув правой кнопкой мыши раздел -> Дополнительно -> Изменить букву диска.
- Функция поддерживает только диски с 512 байтами / сектор.
- Если на месте утерянных / удаленных разделов есть существующие разделы, появится запрос на перекрытие разделов, вам необходимо удалить существующие разделы, а затем сканировать и восстанавливать заново.

#### 4.6 Мастер создания загрузочного носителя

Эта функция может записать Partition Assistant на загрузочное устройство и загрузиться с загрузочного устройства для управления жестким диском. Вы можете удобно управлять массой компьютеров, не устанавливая на них программное обеспечение напрямую. Или, если вы не можете загрузиться в Windows, вы также можете загрузиться с загрузочного устройства для выполнения некоторых операций.

#### Для создания загрузочного носителя

- $1$ Выбрать " Сделать загрузочный носитель »На левой панели мастера, затем нажмите« следующий " продолжать. Как правило, программа автоматически определяет, есть ли в системе среда восстановления для создания WinPE. Если нет, потребуется скачать и установить Windows AIK / ADK.
- Есть три способа создать загрузочный носитель на основе Windows PE.  $2.$ 
	- « Записать на CD / DVD ": Для создания загрузочного CD / DVD. « Загрузочное
	- устройство USB ": Для создания загрузочного USB-устройства.
	- « Экспорт файла ISO ": Используйте этот метод для создания загрузочного файла ISO. Вы можете использовать iso-файл для загрузки виртуальной машины или использовать сторонний инструмент, чтобы записать его на CD / USB-устройство.

Пожалуйста, выберите один из них в соответствии с вашими потребностями и нажмите « Продолжить ».

#### Заметка:

AOMEI Partition Assistant автоматически обнаружит и интегрирует все необходимые драйверы текущей системы при создании загрузочного устройства. Появится всплывающее окно со списком этих драйверов с вопросом, хотите ли вы их интегрировать.

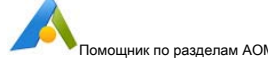

- AOMEI Partition Assistant также позволяет вручную добавлять дополнительные драйверы, нажимая « Добавить драйверы Кнопка.
- При создании загрузочного CD / USB-устройства AOMEI Partition Assistant необходимо отформатировать CD / USB-устройство. Если на нем есть важные данные, сделайте резервную копию и повторите попытку.

Исследование как загрузить компьютер с загрузочного носителя

## 4.7 Конвертер NTFS в FAT32

Конвертер NTFS в FAT32 - это профессиональная утилита для преобразования файловой системы. Он позволяет конвертировать файловую систему из NTFS в FAT32 (наоборот) без стирания данных.

#### Случай 1: преобразование NTFS в FAT32

- 1. Запустите " Конвертер NTFS в FAT32 " под Все инструменты в левой панели мастера.
- 2. Выберите вариант « NTFS в FAT32", А затем нажмите" следующий " продолжать.
- 3. Выберите раздел NTFS, который вы хотите преобразовать, и нажмите « следующий ». После этого, программа сначала проанализирует раздел, чтобы увидеть, есть ли там сжатые и зашифрованные файлы. Наконец, это позволит вам напрямую обрабатывать файлы, просто нажав
	- " Начни распаковывать там сжатые файлы " и " Начни расшифровывать эти зашифрованные файлы ».
- 4. Подтвердите информацию, а затем запустите преобразование, нажав "Продолжить ».
- 5. Операции выполняются, а затем сообщается, когда операции завершены. Нажмите « Конец " выйти.

#### Случай 2: преобразование FAT / FAT32 в NTFS

- 1. Запустите «Конвертер NTFS в FAT32» под Все инструменты в левой панели мастера.
- 2. Выберите вариант « FAT32 в NTFS ", А затем нажмите" следующий " продолжать.
- 3. Выберите раздел FAT / FAT32, который вы хотите преобразовать, и нажмите « следующий ».
- 4. Подтвердите информацию и начните преобразование, нажав "Продолжить ».
- 5. Операции выполняются, а затем сообщается, когда операции завершены. Нажмите « Конец " выйти.

#### Заметка:

- Мы настоятельно рекомендуем вам запустить chkdsk.exe, чтобы проверить и исправить потенциальные ошибки перед преобразованием, поскольку файл с ошибкой будет исключен в процессе преобразования.
- При преобразовании NTFS в FAT32 вы должны вырезать любые отдельные файлы, размер которых превышает 4 ГБ, в другой раздел, поскольку файловая система FAT32 не поддерживает отдельные файлы размером более 4 ГБ.

При преобразовании NTFS в FAT32 сжатые и зашифрованные файлы, представленные в NTFS, могут быть автоматически распакованы и дешифрованы в соответствии с характеристиками FAT32.

## 4.8 Windows To Go Creator

Windows To GO Creator - это удобный мастер, который поможет вам распространять Windows 7/8 / 8.1 / 10 на съемные USB-устройства. Он поддерживает создание Windows То Go для компьютеров Mac (Mac book, iMac, Mac mini, Mac pro ит. Д.) И персональных компьютеров (персональных ПК, серверов, универсальных ПК и т. Д.).

Создание Windows ТоGо для персонального компьютера: Случай 1: Создание

#### Windows ToGo с системным диском / ISO

- 1. Для подготовки к созданию Windows ToGo лучше подготовить установочный компакт-диск Windows 7/8 / 8.1 / 10 или файл ISO.
- 2. Запустите " Windows ToGoCreator В разделе "Все инструменты" выберите " Создание Windows ToGo для персонального компьютера »->« Создать Windows ToGo с системным диском / ISO ».
- $3.$ Найдите установочный файл Windows 7/8 / 8.1 / 10 (install.wim) на установочном компакт-диске или выберите системный ISO-файл, нажмите « следующий " продолжать.
- $4<sub>1</sub>$ Выберите подключенный USB-накопитель. И нажмите « Продвинутый », Чтобы выбрать тип создаваемой системы и режим загрузки Windows ToGo.

Тип создаваемой системы: General, VHD, VHDX

Режим загрузки созданной Windows toGo: Legacy, Legacy & UEFI Подтвердите операцию и нажмите « Продолжить

5. », Чтобы начать создание Windows ToGo.

#### Случай 2: Создать Windows ToGo с текущей системой

- 1. Запустите " Windows ToGo Creator В разделе "Все инструменты" выберите " Создание Windows То Go для персонального компьютера »->« Создать Windows To Go с текущей системой ».
- 2. Он автоматически определит текущую систему. Затем выберите целевой USB-накопитель.
- 3. Щелкните «Продвинутый "Для выбора типа создаваемой системы и режима загрузки Windows ToGo.

Тип создаваемой системы: General, VHD, VHDX

Режим загрузки созданной Windows ToGo: Legacy, Legacy & UEFI

4. Щелкните « Продолжить " начать. Для выполнения операции потребуется перезагрузить компьютер.

### Создание Windows ToGo для компьютера Mac:

1. Для подготовки к созданию Windows ToGo лучше подготовить установочный компакт-диск Windows 10/2016/2019 или установочный ISO-файл Windows 10/2016/2019.

#### 2. Запустите " Windows ToGo Creator " под Все инструменты в левой панели мастера, затем

Выбрать " Создание Windows ToGo для компьютера Mac ».

- $3<sub>l</sub>$ Найдите установочный файл Windows 10/2016/2019 (install.wim) с установочного компакт-диска или воспользуйтесь системным ISO-файлом, нажмите « следующий " продолжать.
- Выберите подключенный USB-накопитель. И нажмите « Продвинутый », Чтобы выбрать тип создаваемой системы  $\overline{4}$ и режим загрузки Windows ToGo.

Тип создаваемой системы: General, VHD

Режим загрузки созданной Windows toGo: Legacy, Legacy & UEFI Подтвердите операцию и нажмите « Продолжить

 $5.$ », Чтобы начать создание Windows ToGo

#### $33MATY2$

- Чтобы ускорить процесс создания, мы рекомендуем использовать накопитель USB3.0 / 3.1 и порт USB3.0.
- Для создания Windows ToGo вам понадобится USB-накопитель объемом не менее 64 ГБ.
- Программа отформатирует раздел, который вы выбрали в качестве места назначения в процессе, поэтому сначала сделайте резервную копию ваших данных.
- Создание Windows ТоGо в текущей системе может занять много времени, если текущий системный раздел очень большой.
- Более подробно о типе созданной системы вы можете узнать здесь: www.disk-partition.com/kb/select-the-type
- Подробнее о режиме перезагрузки см. Здесь: www.diskpartition.com/kb/boot-from-legacy-or-uefi.html

#### 4.9 Уничтожение файлов

Уничтожение файлов - это полное стирание файла, например перезапись области, где находится исходный файл, с номером 0 или 1, чтобы исходный файл был полностью удален, и никто не узнает о вашей конфиденциальности.

#### Чтобы уничтожить файлы

1. Установите и запустите AOMEI Partition Assistant, а затем нажмите " Все инструменты » и

" Уничтожить файлы ".

2. Во всплывающем окне нажмите " Добавить файлы »/« Добавить папки » добавить файлы / папки

вы хотите уничтожить, или вы можете перетащить файлы или папки прямо в окно. Если вы выбрали неправильный файл или папку, вы можете нажать " Удалять" удалить его.

3. Выберите метод измельчения. Доступны 4 метода:

Напишите ноль: Перезаписать все секторы нулями. Это безопасно и быстро.

Случайные данные (1 проход): Перезаписать жесткий диск случайными данными. Он более безопасен, чем первый.

DoD 5220.22-M (7 проходов): Стандарт DoD впервые опубликован в Министерстве обороны США. Он намного безопаснее, чем «заполнение нулями» и «заполнение случайными данными», и быстрее, чем Guttman. Таким образом, это часто применяется компаниями и организациями.

Гутманн (35 пасов): Он перезаписывает жесткий диск за 35 проходов. Здесь это самый безопасный способ, но он также занимает много времени.

4. Щелкните " Shred " чтобы начать процесс.

#### Заметка:

- Если вам нужно уничтожить все данные в разделе, мы рекомендуем попробовать « Протереть Разлел " характерная черта
- Системные каталоги и критические каталоги диска С: нельзя добавлять в уничтожение непосредственно под окнами. Вы можете создать загрузочный носитель WinPE для AOMEI Partition Assistant, а затем загрузиться с носителя WinPE для уничтожения.
- После измельчения файлов некоторые инструменты восстановления данных могут восстановить некоторые элементы. Но эти восстановленные файлы переименовываются случайным образом и показывают 0 байтов, и не могут быть открыты.

#### 4.10 Конвертер динамического диска

AOMEI Dynamic Disk Converter специализируется на преобразовании динамического диска обратно в базовый без потери данных. Также убедитесь, что операционная система загрузочная после преобразования. Его дружественный пользовательский интерфейс позволяет использовать его более легко и эффективно. Его высокая безопасность обеспечивает защиту ваших данных в процессе конвертации.

Чтобы преобразовать динамический диск

- 1. Запустите " Конвертер динамического диска " под Все инструменты в левой панели мастера, чтобы начать Конвертер динамических дисков AOMEI.
- 2. Выберите Способ 1 для преобразования динамического диска в базовый.

Подсказки: Если программа сообщит, что некоторые динамические тома будут потеряны после преобразования, она не позволит выполнить преобразование. Если да, вернитесь к использованию Способ 2 чтобы клонировать эти «потерянные» тома на любой диск, а затем удалить их через Управление дисками Windows. После этого выполните преобразование еще раз через Способ 1.

- 3. Подтвердите операцию преобразования, а затем отметьте опцию « Я решил выполнить эту операцию ... »И нажмите« Продолжить " выполнить.
- 4. Операции выполняются, а затем сообщается, когда операции завершены. Нажмите «Конец».

#### Метод 2: клонировать динамические тома на другой базовый диск.

1. Запустите AOMEI Dynamic Disk Converter, выберите Способ 2.

2. Выберите динамический том, который вы хотите клонировать на базовый диск, нажмите « следующий ».

- 3. Выберите незанятое пространство на базовом диске в качестве места назначения, нажмите « следующий "Чтобы Продолжить.
- 4. Подтвердите информацию и запустите клон, нажав "Продолжить ».
- 5. Операции выполняются, а затем сообщается, когда операции завершены. Нажмите « отменить " выйти.

#### Заметка:

Из-за характеристик базового диска Dynamic Disk Converter не может напрямую преобразовать составной, чередующийся, зеркальный том и том RAID в базовый раздел. Поэтому вам нужно использовать Способ 2 чтобы клонировать их на другой базовый диск, а затем удалить их через Управление дисками Windows. После этого выполните преобразование еще раз через Способ 1.

#### 4.11 Диспетчер динамических дисков

AOMEI Dynamic Disk Manager (DDM) - это простая в использовании и многофункциональная программа для управления динамическими дисками и томами с удобными операциями, которые помогут вам управлять томами и динамическими дисками. С помощью DDM вы можете легко и быстро создать / удалить том, и самое большое преимущество заключается в том, что он может изменять размер / перемещать ваш том, чтобы скорректировать том, исходя из того, что это обеспечивает безопасность ваших ценных данных. Вы также можете преобразовать свой диск из динамического в базовый или из базового в динамический.

#### Чтобы использовать AOMEI Dynamic Disk Manager

- 1. Запустите " Диспетчер динамических дисков " под Все инструменты в левой панели мастера, чтобы начать AOMEI Dynamic Disk Manager.
- 2. Выберите операцию, которую хотите выполнить.
- 3. Следуйте указаниям мастера, чтобы завершить операцию.

Для получения дополнительных сведений об этих функциях диспетчера динамических дисков AOMEI запустите диспетчер динамических дисков AOMEI и щелкните Справка -> Руководство пользователя для доступа к подробному документу.

## 4.12 Интеграция с Recovery Env

Используя «Интегрировать в Recovery Env», вы можете интегрировать AOMEI Partition Assistant и AOMEI Васкиррег на этом компьютере в среду восстановления текущей системы. После этого вы можете запускать две программы при загрузке в среду восстановления.

#### Для интеграции в Recovery Env

- 1. Запустите " Интеграция с Recovery Env " под Все инструменты в левой панели Wizards. Нажмите
	- « следующий " продолжать.

2. Выберите программы (AOMEI Partition Assistant и AOMEI Backupper), которые хотите интегрировать.

3. Щелкните «Продолжить », Чтобы выполнить операцию.

#### Заметка:

- Ваша операционная система должна быть Windows 7 или более поздней версии, Windows 8 / 8.1 / 10 или Windows Server 2008 R2 / 2011/2012/2012 R2 / 2016, потому что только эти системы имеют среду восстановления.
- Перед интеграцией убедитесь, что в AOMEI Partition Assistant или AOMEI Backupper не выполняются никакие операции.
- Среда восстановления текущей системы может использоваться как обычно. Вы можете попробовать создать носитель winpe с помощью AOMEI Partition Assistant для проверки. Если winpe может быть успешно создан, значит, среда восстановления может работать нормально. В противном случае в среде восстановления могут возникнуть проблемы, вы не сможете интегрировать сюда программное обеспечение AOMEI.
- Если вы не установите AOMEI Backupper на этот компьютер, опция AOMEI Backupper будет отключена.
- В Windows 7 вы можете продолжать нажимать F8 при запуске, чтобы перейти в среду восстановления. Для более высоких версий системы вы также можете нажать клавишу «Shift» и одновременно нажать кнопку «перезагрузить», чтобы войти в среду восстановления. Или ты можно открыть "Настройки »->« Обновление и безопасность »->« Восстановление »-> Щелкните« Перезагрузить сейчас " кнопка под " Расширенный запуск »В среду восстановления.

#### 4.13 Командные строки помощника по разделам AOMEI

#### Экспорт результатов выполнения в файл

Поскольку при выполнении этой команды нельзя использовать символ «>» для экспорта результатов выполнения в файл, мы специально добавляем / выводим параметр для экспорта результатов выполнения в файл, который поддерживает экспорт результатов выполнения всех командных строк в файл. Примеры следующие:

partassist.exe / список /out:text.txt partassist.exe / resize: F / extend: right /out:c:\test.ini partassist.exe / hd: 0 / cre / pri / size: 200GB /out:..\..\test.txt

### Список дисков и разделов

Список всех дисков в текущей системе.

partassist.exe / список

Список только всех USB-накопителей и других USB-дисков в текущей системе.

partassist.exe / список / USB

Список всех разделов на указанном диске.

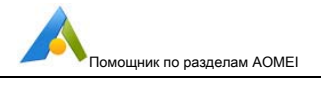

partassist.exe / список: 0

**Изменить размер раздела без потери данных**

Автоматически расширять указанный раздел, используя нераспределенное пространство с обеих сторон, и выравнивать раздел для оптимизации скорости чтения / записи.

partassist.exe / hd: 0 / resize: 0 / extend: auto / align

partassist.exe / resize: F / extend: auto / align

Автоматически расширять указанный раздел, используя нераспределенное пространство на его правой стороне.

partassist.exe / hd: 0 / resize: 0 / extend: right

partassist.exe / resize: F / extend: right

Автоматически расширяйте указанный раздел, используя нераспределенное пространство на его левой стороне, и выравнивайте раздел для оптимизации скорости чтения / записи.

partassist.exe / hd: 0 / изменение размера: 0 / расширение: влево /

выравнивание partassist.exe / изменение размера: F / расширение: влево / выравнивание

Расширьте указанный раздел, используя нераспределенное пространство размером 1000 МБ или 10 ГБ с правой стороны.

partassist.exe / hd: 0 / изменение размера: 0 / расширение: 1000

partassist.exe / hd: 0 / изменение размера: 0 / расширение: 10 ГБ

Уменьшите размер указанного раздела, чтобы создать на его правой стороне нераспределенное пространство размером 1000 МБ или 10 ГБ.

partassist.exe / hd: 0 / resize: 0 / reduce-right: 1000

partassist.exe / resize: F / reduce-right: 10 ГБ

Уменьшите размер указанного раздела, чтобы создать на его левой стороне нераспределенное пространство размером 1000 МБ или 10 ГБ, и выровняйте раздел для оптимизации скорости чтения / записи.

partassist.exe / hd: 0 / resize: 0 / reduce-left: 1000 / align partassist.exe

/ resize: F / reduce-left: 10GB / align

#### **Ноты:**

- / hd, за которым следует номер диска, который начинается с 0.
- / resize следует номер раздела или буква диска, и номер раздела начинается с 0. Если указанное значение - буква диска, номер диска можно игнорировать.
- Значение / extension может быть left, right, auto или заданного размера.

#### Руководство пользователя

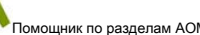

- / align означает выравнивание раздела для оптимизации скорости чтения / записи. Если при изменении размера изменяется начало раздела (другими словами, переместить начало раздела в новое место, вперед или назад), то / align работает. Но если начало раздела не меняется при изменении его размера, то / align не работает.
- По умолчанию указанный размер указан в МБ, также доступен ГБ.

#### **Перемещение раздела без потери данных**

Измените расположение раздела, переместив 1000 МБ или 10 ГБ в левую сторону и выровняйте раздел, чтобы оптимизировать скорость чтения / записи.

partassist.exe / hd: 0 / move: 0 / left: 1000 / выровнять partassist.exe

/ move: F / left: 10GB / выровнять

Переместите раздел так, чтобы он занимал все нераспределенное пространство с левой стороны, и выровняйте раздел, чтобы оптимизировать скорость чтения / записи.

partassist.exe / hd: 0 / move: 0 / left: auto / align

partassist.exe / move: F / left: auto / align

Измените расположение раздела, переместив 1000 МБ или 10 ГБ на правую сторону и выровняйте раздел для оптимизации скорости чтения / записи.

partassist.exe / hd: 0 / move: 0 / right: 1000 / align

partassist.exe / move: F / right: 10GB / align

Переместите раздел, чтобы он занял все нераспределенное пространство с его правой стороны, и выровняйте раздел, чтобы оптимизировать скорость чтения / записи.

partassist.exe / hd: 0 / move: 0 / right: auto / align

partassist.exe / move: F / right: auto / align

## **Ноты:**

- / hd, за которым следует номер диска, который начинается с 0.
- / move, за которым следует номер раздела или буква диска, и номер раздела начинается с 0. Если указанное значение - буква диска, номер диска можно игнорировать.
- Значение / left может быть автоматически или заданным размером. •
- Значение / right может быть автоматически или заданным размером. •
- / align означает создание выровненного раздела для оптимизации скорости чтения / записи. По •
- умолчанию указан размер в МБ, также доступен ГБ. •

#### **Создать новый раздел**

Создайте раздел размером 200 МБ, 10 ГБ или с автоматическим размером в конце диска.

partassist.exe / hd: 1 / cre / pri / размер: 200 / конец / fs: fat16 / act / hide / align / label: EFI partassist.exe / hd: 1 /

cre / pri / размер: 10 ГБ / конец / fs : fat32 / act / hide / align / label: EFI partassist.exe / hd: 1 / cre / pri / size: auto /

end / fs: ntfs / act / hide / align / label: EFI

Создайте раздел с автоматическим размером или размером 500 МБ, используя первый блок нераспределенного пространства на диске.

partassist.exe / hd: 0 / cre / pri / size: auto / fs: ntfs / align / label: DATA / letter: E partassist.exe / hd: 0 /

cre / pri / size: 500 / fs: ntfs / align / метка: ДАННЫЕ / буква: E

Создайте раздел, используя смещение. Здесь создается раздел со смещением 100 МБ и смещением 100 ГБ.

partassist.exe / hd: 0 / cre / pri / size: auto / offset: 100 / fs: fat32 / act / align / label: DATA / letter: F

partassist.exe / hd: 0 / cre / pri / размер: 10 ГБ / смещение: 100 ГБ / fs: fat32 / act / align / label: DATA / буква: F

## **Ноты:**

- / hd, за которым следует номер диска, который начинается с 0.
- Значение / size может быть автоматически или заданным размером в МБ по умолчанию, также доступен ГБ.
- / fs означает файловую систему, значение которой может быть fat16, fat32 или ntfs. / pri означает •
- создание основного раздела. •
- / act означает создание активного раздела. / hide •
- означает создание скрытого раздела. •
- / letter означает присвоение разделу буквы диска, кроме того, / letter: auto может автоматически назначать букву диска. •
- / смещение означает создание раздела из местоположения указанного смещения, начиная с начала диска. •
- / label означает установку метки для раздела. •
- / end означает создание внутреннего раздела заданного размера с использованием нераспределенного пространства в конце диска. •

#### **Форматировать раздел**

Отформатировать указанный раздел

partassist.exe / hd: 0 / fmt: 0 / fs: fat16 / label: test

partassist.exe / fmt: F / fs: fat32 / label: test

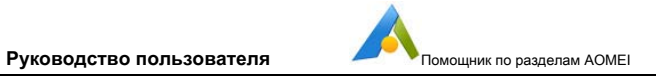

partassist.exe / fmt: F / fs: ntfs / метка: тест

## **Ноты:**

- / hd, за которым следует номер диска, который начинается с 0.
- / fmt, за которым следует номер раздела или буква диска, и номер раздела начинается с 0. Если указанное значение - буква диска, номер диска можно игнорировать.
- / fs означает файловую систему, значение которой может быть fat16, fat32 или ntfs.

## **Удалить раздел**

Удалить указанный раздел

partassist.exe / hd: 0 / del: 0

partassist.exe / del: F

## Удалить все разделы на диске

partassist.exe / hd: 0 / del: all

## **Скрыть раздел**

## Скрыть указанный раздел

partassist.exe / hd: 0 / скрыть: 0

partassist.exe / скрыть: F

## Показать указанный раздел

partassist.exe / hd: 0 / показать: 0

#### **Отметить раздел как активный**

partassist.exe / setact: 1 / hd: 0

partassist.exe / setact: F

#### **Инициализировать диск**

Инициализировать диск как MBR

partassist.exe / инициализация: 1

Инициализировать диск как GPT

partassist.exe / инициализация: 1 / gpt

Руководство пользователя

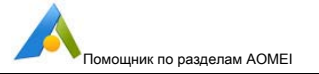

#### **Восстановить MBR**

Восстановите основную загрузочную запись (MBR) для жесткого диска, съемного диска, USB-накопителя и т. Д.

partassist.exe / rebuildmbr: 0 partassist.exe / rebuildmbr: 0 / mbrtype: 0 partassist.exe / rebuildmbr: 0 / mbrtype: 1 partassist.exe / rebuildmbr: 0 / mbrtype: 2

## **Ноты:**

- / rebuildmbr, за которым следует номер диска, начинающийся с 0.
- / mbrtype поддерживает указанный тип MBR, и его значения - 0, 1, 2. 0 означает создание типа MBR Windows XP / 2000/20003. 1 означает создание типа MBR для Windows Vista / 2008. 2 означает создание типа MBR Windows 7/8 / 8.1 / 10/2011/2012/2016.
- Если значение / mbrtype не указано, по умолчанию используется тип текущей системы. Например, если текущая система - Windows XP, то значение / mbrtype по умолчанию установлено равным 0; если текущая система - Windows 8.1, то значение / mbrtype по умолчанию установлено равным 2. •

#### **Изменить букву диска**

## Удалить букву диска

partassist.exe / hd: 0 / setletter: 0 / letter: \* Измените

#### букву диска на F

partassist.exe / hd: 0 / setletter: 0 / буква: F

## **Ноты:**

- / hd, за которым следует номер диска, / setletter, за которым следует номер раздела, а номер диска и номер раздела всегда начинаются с 0.
- Если необходимо удалить букву диска, вам нужно установить значение / letter как \* •
- Лучше не удалять и не менять букву диска системного раздела, что может привести к сбою загрузки Windows. •
- Если вы используете «/ letter auto» вместо «/ letter: F», буква диска будет назначена автоматически. •

#### **Запись файлов в скрытый раздел**

Записывать файлы и папки в корневой каталог скрытого раздела

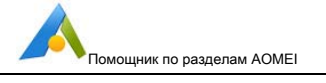

partassist.exe / hd: 0 / whide: 0 /src:C:\file.txt

partassist.exe / hd: 0 / whide: 0 / src: C: \ folder

## Записывать файлы и папки в подкаталог скрытого раздела

partassist.exe / hd: 0 / whide: 0 /src:C:\file.txt / dest: подпапка partassist.exe / hd: 0 /

whide: 0 / src: C: \ folder / dest: subfolder \ test

## Ноты:

Прежде чем использовать / resize и / move командной строки AOMEI Partition Assistant, мы предлагаем вам использовать  $\bullet$ встроенную в Windows утилиту chkdsk, чтобы проверить раздел, размер которого вы хотите изменить, и автоматически исправить ошибку файловой системы, чтобы можно было эффективно обеспечить безопасность данных. Пример: chkdsk.exe /  $f C$ :

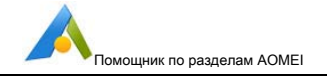

## 5 Техническая поддержка

Прежде чем обращаться за технической поддержкой, сначала обратитесь к нашим руководствам по адресу www.diskpartition.com/manual.html.

Если требуется дополнительная помощь, отправьте электронное письмо по адресу support@aomeitech.com

Чтобы решить проблему, сожмите (заархивируйте) файл « журнал », Расположенную в каталоге установки программы, прикрепите сжатый файл к электронному письму и отправьте его по адресу support@aomeitech.com.

Часто задаваемые вопросы по AOMEI Partition Assistant находятся по адресу www.disk-partition.com/help/faq.html и www.aomeitech.com/php/concept/knowledge.

Части часто задаваемых вопросов:

#### 5.1 Общие часто задаваемые вопросы по AOMEI Partition Assistant

#### Распространенная ошибка и решение мастера расширения раздела

Вопрос: Я получаю описание ошибки: «Мастера расширяют только раздел NTFS, но обнаружили, что ваш раздел не является NTFS» с помощью «Мастера расширения»? Как с этим бороться?

А: «Мастер расширения разделов» не поддерживает прямое изменение размера разделов FAT или FAT 32. Чтобы решить эту проблему, вам необходимо сначала преобразовать ваш раздел из FAT или FAT 32 в NTFS с помощью командной строки (преобразовать букву диска: / fs: NTFS) или вы можете изменить размер раздела FAT или FAT 32 на основной консоли Partition Assistant, прямо.

Вопрос: Я получаю описание ошибки: « К сожалению, программа еще не расширяет этот раздел из-за недостатка свободного места на диске. Мы рекомендуем вам попробовать расширить раздел в главной консоли Partition Assistant ». Как я мог это решить?

А: Эта ошибка всегда появляется, когда раздел, который вы хотите расширить, находился в конце жесткого диска, чтобы решить эту проблему; вы можете расширить раздел только на главный консоль Partition Assistant.

Вопрос: Что такое ошибка Описание: Если в вашей системе есть том битлокера, вам нужно отключить битлокер, а затем вы можете снова расширить раздел. Кроме того, мы рекомендуем вам попробовать расширить раздел в основной консоли Partition Assistant.

А: Мастер расширения разделов не поддерживает изменение размера любого тома битлокера; следовательно, вы могли только сначала выключить битлокер. Узнайте, как бороться с битлокером раздел?

Руководство пользователя

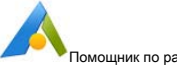

**Вопрос:** Я получаю сообщение об ошибке: Мастер не поддерживает расширение раздела на GPT-диске; Вы можете расширить раздел GPT с помощью главной консоли Partition Assistant. Как я мог это решить?

**А:** Мастер расширения разделов не поддерживает жесткий диск GPT, если вы хотите изменить размер раздела на жестком диске GPT; тебе нужно изменить его размер на основной интерфейс раздела Помощник .

**Вопрос:** В случае двойной системы (XP и Win9X) вы перемещаете / изменяете размер раздела Win9X в среде XP. Наконец, вы не можете запустить Windows9X. Почему?

**А:** Это напрямую связано с характеристиками Win9X, потому что раздел Win9X не может быть изменен или перемещен. Вот почему мы настоятельно не рекомендуем изменять размер / перемещать старую Windows9X. В противном случае это доставит массу проблем.

**Вопрос:** Программа не реагирует на блокировку громкости, как мне?

**А:** Вы можете принудительно завершить программу с помощью диспетчера задач и повторно запустить Помощник по разделам, повторив операцию ранее. Нажмите клавишу Shift и нажмите кнопку Применить на панели инструментов, чтобы решить проблему блокировки.

**Вопрос:** После завершения операции я не могу найти свой диск в «Моем компьютере», как это решить?

**А:** Если вы не можете найти диск в «Мой компьютер», проблема может быть вызвана утерянной буквой диска. Чтобы решить эту проблему, вы можете запустить Помощник по разделам, в главном интерфейсе щелкните правой кнопкой мыши раздел, у которого нет буквы диска (если раздел не имеет буквы диска, он будет отображаться как «\*»), используйте функцию «Изменить букву диска» назначить букву диска.

**Вопрос:** Когда я щелкаю правой кнопкой мыши раздел C, опции «Разделить раздел» и «Создать раздел» неактивны, как их активировать?

**А :** Эта ситуация всегда вызывается номерами первичного раздела. Если у вас уже есть четыре основных раздела, для решения этой проблемы вам необходимо изменить один из основных разделов на логический (см. Раздел «Преобразование основного / логического раздела»). После этого опция станет реактивной.

**Вопрос:** Программа поддерживает преобразование GPT-диска, который имеет более 4 разделов, в MBR-диск, но иногда почему появляется сообщение о том, что текущий диск не соответствует требованиям преобразования? Тогда каковы требования?

#### Руководство пользователя

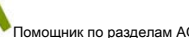

А : Это связано с принципом конвертации и ограничениями MBR. Чтобы преобразовать GPT-диск с несколькими разделами в MBR-диск, программа преобразует основные разделы, за исключением первых трех, в логические. Однако такое преобразование должно строго соответствовать структуре MBR-дисков, поэтому будут некоторые ограничения.

Диски GPT можно преобразовать в диски MBR, за исключением следующих условий:

- Если расстояние между начальным адресом раздела GPT и конечным адресом до того, как он составляет менее 63 секторов (а именно, нет дополнительного пространства между двумя разделами), а файловая система предыдущего раздела не является ни FAT32, ни NTFS, то этот диск не может быть преобразован в MBR-диск, поскольку он не может изменить размер предыдущего раздела, чтобы освободить место, необходимое для преобразования. В таких обстоятельствах мы предлагаем вам временно удалить раздел, который не является FAT32 или NTFS, чтобы решить проблему.
- Текущая система находится на диске GPT, и есть 3 или более других раздела до или после раздела EFI, поэтому диск не может быть преобразован в диски MBR. Мы предлагаем вам временно удалить один или два раздела до или после раздела EFI, а затем повторить попытку.
- Текущая система находится на диске GPT, в то время как раздел EFI находится на конце этого диска GPT (на правом конце диска). В это время при преобразовании ему необходимо преобразовать 3 раздела в конце диска, включая раздел EFI, в основные разделы, а другие разделы - в логические разделы на переднем плане. Если перед первым разделом на диске нет нераспределенного пространства не менее 7,8 МБ, преобразовать его нельзя. В таких случаях рекомендуется уменьшить первый раздел на диске с левой стороны, чтобы создать нераспределенное пространство не менее 7,8 МБ перед первым разделом, или временно удалить первый раздел на этом диске.

Вопрос: Как насчет раздела MSR после преобразования диска GPT в диск MBR?

А : Программа удалит раздел MSR при преобразовании диска GPT в диск MBR, потому что диск раздела MSR не отформатирован и не влияет на диск MBR.

Вопрос: Почему после преобразования GPT-диска, на котором находится текущая система, в MBR-диск при создании загрузочного носителя появляется запрос на установку Windows AIK или ADK?

А : После преобразования GPT-диска, на котором находится текущая система, в MBR-диск, раздел восстановления (раздел WRE) выйдет из строя, что означает сбой в среде восстановления, и AOMEI Partition Assistant создает Windows PE, полагаясь на файл WinRE.wim из восстановления. раздел, поэтому вам будет предложено установить АІК или ADK. Вы можете скопировать папку «Recovery» раздела восстановления в корневой каталог диска С :, а затем повторить попытку.

**Руководство пользователя** Помощник по разделам AOMEI

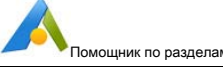

**Вопрос:** AOMEI Partition Assistant не может перезагрузиться в Windows PE для выполнения операций.

**А:** Windows XP / Vista / Server 2003/2008 может перезагружаться только в режиме PreOS для выполнения операций. Если вы хотите использовать Windows PE, вам необходимо сначала установить Windows AIK, а затем создать загрузочный носитель Windows PE с функцией «Сделать загрузочный носитель». После этого загрузите компьютеры с загрузочного носителя Windows PE для выполнения операций.

Windows 7/8 / 8.1 / 10 / Server 2008 (R2) / 2012/2012 (R2) / 2016 не может перезагрузиться в Windows PE. Возможно, отсутствует среда восстановления для создания Windows PE или среда повреждена. Вы можете сначала попытаться установить Windows AIK / ADK, а затем снова выполнить операции.

## **5.2 Общие коды ошибок раздела AOMEI**

Описание кодов ошибок помощника по разделам Код

ошибки: 1

Описание ошибки:

Не удалось отключить букву диска, перезагрузите компьютер и повторите попытку.

Вы получите этот код ошибки в следующих случаях:

При изменении буквы диска не удалось. - например, программе необходимо изменить букву диска с D на F, программе необходимо отключить диск D, чтобы система не занимала его. Если на этом диске запущен какой-либо системный процесс, операция размонтирования завершится ошибкой.

При удалении буквы диска не удалось. - например, при операциях с разделами, таких как изменение размера разделов, программе необходимо отключить целевой раздел, чтобы пользователи не могли читать в нем данные. Если программу не удалось размонтировать, вы получите это уведомление.

#### Решения:

1. Вы можете перезагрузить компьютер и попробовать еще раз.

2. Сначала удалите букву целевого диска с помощью Помощника по разделам или Диспетчера дисков Windows

и повторите операцию.

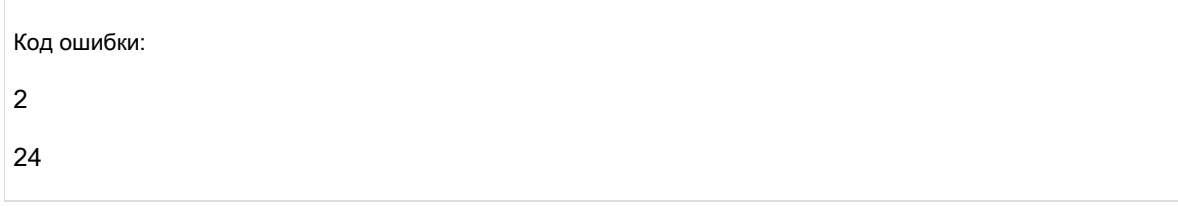

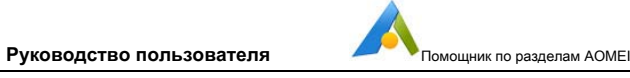

#### Описание ошибки:

Не удалось назначить букву диска для тома, добавьте букву диска для тома вручную с помощью управления дисками.

Или же

Не удалось обновить букву диска. Задайте букву диска для тома вручную с помощью управления дисками.

Вы получите этот код ошибки в следующих случаях:

При назначении буквы диска не удалось. - Например. Программа пытается изменить букву диска с D на F, но безуспешно.

При переназначении буквы диска не удалось. - Например. Программа переназначила букву диска после завершения разбиения на разделы, но не удалось.

## Решения:

1. В случае неудачного присвоения буквы диска вы можете перезагрузить компьютер и повторить попытку с помощью Partition Assistant.

2. Перезагрузите компьютер, и вы сможете назначить букву диска с помощью Windows Disk Management.

### Код ошибки: 4

## Описание ошибки:

Не удалось заблокировать том, перезагрузите компьютер и повторите попытку.

Когда программа манипулирует операциями с разделами, целевой раздел должен быть заблокирован, чтобы избежать прерывания из-за изменения данных из других программ, однако эти упрямые приложения, такие как антивирус и брандмауэр, не могут быть остановлены обычным образом. Программа не может заблокировать раздел, тогда вам будет выдан этот код ошибки.

## Решения:

1. Вы можете вручную закрыть другие запущенные приложения, включая антивирус и т. Д., И повторить попытку.

2. Следуйте указаниям Partition Assistant для перезапуска в режим PreOS и продолжения операции.

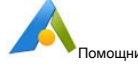

 $\cdots$  A  $\bigcap M \square$ 

3. Если после попытки описанных выше способов вы все еще получаете сообщение об ошибке, вы можете создать Помощник по разделам Windows PE с функцией СОЗДАТЬ ЗАГРУЗОЧНЫЙ CD и завершить работу в режиме Windows PE.

#### Код ошибки: 5

#### Описание ошибки:

Не удалось заблокировать том, перезагрузите компьютер и повторите попытку.

При операции разбиения на разделы сначала необходимо заблокировать разделы, когда операция будет завершена, программа разблокирует цель для вас, если процесс разблокировки не удался, вам будет выдана эта ошибка.

#### Решения:

Перезагрузите компьютер, после чего заблокированные разделы будут автоматически открыты Windows.

## Код ошибки:

6

1006

#### Описание ошибки:

Не удалось обновить таблицу разделов на диске, так как другие программы заблокировали таблицу разделов,

закройте другие программы и повторите попытку.

Все операции, связанные с изменением размера разделов, должны изменить таблицу разделов, чтобы задача вступила в силу, операции не выполняются, поскольку изменение не удается.

#### Решения:

1. В случае автономного или доступного только для чтения статусного диска или тома изменение таблицы разделов не может быть завершено, тогда вам необходимо переключить их в онлайн-режим с помощью средства управления дисками Windows или Diskpart, или освободить доступ только для чтения атрибут Diskpart.

2. Основная ошибка таблицы разделов, такая как перекрытие таблицы разделов, приведет к сбою обновления таблицы разделов. Тем временем мы должны выяснить ошибки с помощью некоторого программного обеспечения для восстановления таблицы разделов, а затем повторить операцию.

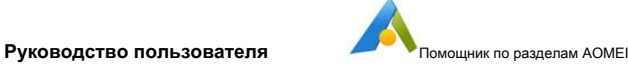

Примечание. Перед устранением проблемы рекомендуется создать резервную копию таблицы разделов.

3. Приложения, предназначенные для защиты диска и системы, будут занимать или блокировать таблицу разделов, чтобы предотвратить повреждение системы. Помощник по разделам будет скован этими программами, поэтому вам нужно закрыть их, а затем повторить операцию. Или вы можете создать помощника по разделам Windows PE с функцией CREATE BOOTABLE CD и завершить работу в режиме Windows PE.

#### Код ошибки: 8

#### Описание ошибки:

Таблица разделов перекрывается, и следующие операции будут остановлены. Рекомендуется перезагрузить компьютер.

После длительного использования системы могут возникнуть основные проблемы с таблицей разделов, наиболее популярной из которых является перекрытие разделов. Помощник по разделам обнаружит диск для этой ошибки, и вам будет предоставлен этот код ошибки при обнаружении перекрытия таблицы разделов.

### Решения:

1. Помощник по разделам способен исправлять нормальное перекрытие таблиц разделов, вам нужно просто следовать указаниям, которые вам даны, чтобы исправить ошибку, и после операции требуется перезагрузка.

2. Что касается тех, кто не в состоянии Partition Assistant, вы можете использовать другие инструменты для их обнаружения и исправления, а затем повторите операцию с разделом.

Примечание. Во время устранения перекрытия разделов рекомендуется сделать резервную копию таблицы разделов.

#### Код ошибки: 9

Описание ошибки:

Ошибка обновления файла конфигурации.

Вам может быть предложено перезагрузиться в режим PreOS при применении некоторых операций с разделами, тогда программа сохранит операции в файле конфигурации с именем ampa.ini, который находится в каталоге C: \ Windows. Помощник по разделам под

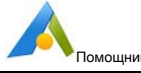

В режиме PreOS необходимо прочитать инструкции в ampa.ini, чтобы завершить операции. Вам будет выдан этот код ошибки, если процесс записи ampa.ini завершился неудачно.

#### Решения:

1. Причина обычно в том, что программы Anti-virus или System Protection не позволяют Partition Assistant записывать файл ampa.ini, в противном случае недостаточно места на диске для записи данных. К тому времени вы должны закрыть эту программу или очистить систему, чтобы освободить место.

2. Если вы попробовали и все еще не можете выполнить операцию, вы можете создать загрузочный носитель Partition Assistant, а затем завершить операцию в режиме Windows PE.

#### Код ошибки: 10

#### Описание ошибки:

Не удалось обновить реестр. Разрешить запись в реестр при блокировке антивирусного ПО.

Некоторые операции должны выполняться в режиме «PreOS», затем программе необходимо добавить информацию «ampa» в элемент реестра с именем «BootExecute», который находится в «HKEY\_LOCAL\_MACHINE \ SYSTEM \ CurrentControlSet \ Control \ Session Manager» для выполнения после перезагрузки. для запуска «C: \ Windows \ ampa.exe» для завершения задачи. При сбое записи в реестр вам будет выдан код ошибки.

#### Решения:

1. Обычно это происходит из-за того, что процесс изменения реестра остановлен антивирусом или программой защиты системы. К тому времени вы должны закрыть эти программы или позволить Partition Assistant сделать это, а затем повторить попытку.

2. Если вы попробовали, но все еще не смогли решить проблему, вы можете создать загрузочный носитель Partition Assistant и завершить операцию в режиме Windows PE.

#### Код ошибки: 11

#### Описание ошибки:

Нет доступных операций. Пожалуйста, перезагрузитесь и повторите попытку.

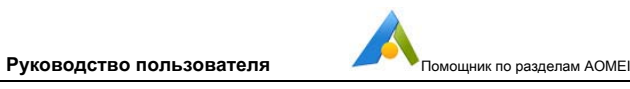

#### Решения:

Пожалуйста, перезагрузитесь и повторите попытку.

Если проблема не исчезнет, вы можете создать загрузочный носитель Partition Assistant и завершить операцию в режиме Windows PE.

#### Код ошибки: 12

Описание ошибки:

Дисковая среда изменилась и непоследовательна. Пожалуйста, перезагрузитесь, чтобы снова запустить программное обеспечение и повторить попытку.

### Решения:

1. Не вставляйте и не удаляйте внешние накопители во время работы.

2. Если проблема не исчезнет, вы можете создать загрузочный носитель Partition Assistant и завершить операцию в режиме Windows PE.

3. Если операция в режиме PreOS была прервана, операция не завершена, и вам будет выдана эта ошибка при следующем запуске компьютера, тогда вам нужно просто нажать любую клавишу, чтобы перезагрузить компьютер, чтобы решить эту проблему. Или, после входа в Windows, повторно запустите Partition Assistant один раз, чтобы решить проблему.

4. При перезагрузке с целевого диска после копирования диска или миграции системы с помощью Partition Assistant, когда вы загружаете систему с целевого диска, вы можете получить эту ошибку, тогда вам нужно просто нажать любую клавишу, чтобы перезагрузить компьютер, чтобы решить ее. Или, после входа в Windows, повторно запустите Partition Assistant один раз, чтобы решить проблему.

#### Код ошибки 13

#### Описание ошибки:

Никаких операций обрабатывать не нужно. Пожалуйста, перезагрузитесь и повторите попытку.

Решения:

Пожалуйста, перезагрузитесь и повторите попытку.

Если проблема не исчезнет, вы можете создать загрузочный носитель Partition Assistant и завершить операцию в режиме Windows PE.

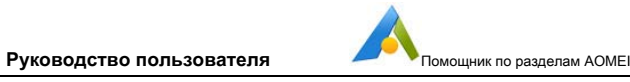

Код ошибки: 14

Описание ошибки:

Не удалось установить метку раздела. Вы можете использовать Компьютер-> Проводник для установки.

Метки томов - это имена ваших томов, которые вы указали, чтобы различать их, например, мы обычно указывали раздел C с меткой System, раздел D с меткой Data или Work. Это простая операция, Partition Assistant также позволяет вам установить метку тома. Операция редко дает сбой, а иногда и сбой по неизвестным причинам.

Код ошибки: 15

#### Описание ошибки:

Не удалось загрузить драйвер, переустановите программу.

После установки Partition Assistant у вас будет программа драйвера с именем ampa.sys, расположенная в C: \ windows \ system32. Вам будет предоставлен этот код ошибки, когда Partition Assistant не смог загрузить драйвер, потому что он был утерян или поврежден.

## Решения:

1. Попробуйте переустановить Partition Assistant, и если ваша антивирусная программа или программа защиты системы препятствует процессу установки драйвера, вам следует разрешить процесс установки драйвера.

2. Если проблема не исчезнет после переустановки, вы можете снова загрузить ее с нашего сайта и повторить попытку.

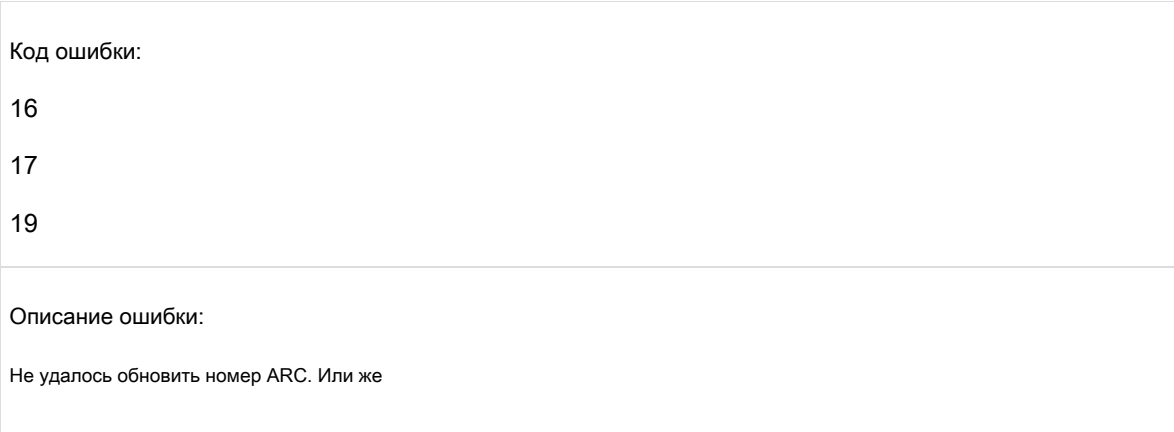

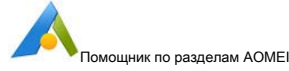

Не удалось обновить boot.ini. Или же

Ошибка в процессе проверки наличия файла boot.ini.

Приведенные выше коды ошибок указывают на сбой процесса изменения boot.ini. boot.ini - это системный файл для сохранения параметров раздела и информации о загрузке Windows XP / 2000/2003. Partition Assistant должен будет сохранить изменения раздела в boot.ini перед завершением процесса. Вы получите эту ошибку, когда помощнику по разделам не удалось изменить файл, и это вызовет сбой при запуске системы.

#### Решения:

1. Если вы сможете загрузить свою систему в следующий раз после операции, то вам это не нужно. Если вы не можете загрузиться с какой-либо или со всей установленной системы, вы можете вставить установочный компакт-диск Windows XP и войти в консоль сбоя системы, чтобы исправить boot.ini с помощью bootcfq или fixboot. Подробные инструкции вы можете найти в Google по запросу "bootcfg" "," fixboot ".

2. Если вы не знаете, как исправить файл boot.ini, вы можете вытащить свой жесткий диск и вставить его на другой компьютер или компьютер друга в качестве ведомого диска, затем запустить компьютер и найти файл boot.ini в раздел С на вашем жестком диске и отправьте его в нашу службу поддержки, мы поможем вам исправить.

#### Код ошибки: 21

Описание ошибки:

Недостаточно памяти. Освободите память, чтобы повторить попытку.

Вам выдается этот код ошибки, когда на вашем компьютере недостаточно памяти для выполнения.

## Решения:

Вы можете увеличить объем памяти, добавив к компьютеру новый банк памяти или закрыв некоторые работающие приложения, чтобы освободить память.

Код ошибки: 23

Описание ошибки:

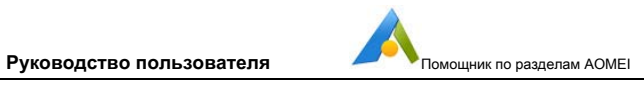

## Операция уже отменена.

Этот код ошибки выдается при отмене операции вручную.

Решения:

Пожалуйста, попробуйте операцию еще раз.

Код ошибки:

33

34

Описание ошибки:

Не удалось прочитать сектор (с плохим сектором). Или же

Не удалось записать сектор (с плохим сектором).

Вам будут предоставлены эти коды ошибок, когда на вашем диске есть поврежденные сектора.

#### Решения:

Вы можете проверить свой диск с помощью Partition Assistant или HD Tune, чтобы найти физические ошибки (Примечание. Наша программа не может исправить поврежденные сектора). Если поврежденные сектора обнаружены, мы предлагаем вам применить полную резервную копию вашего диска с помощью нашей бесплатной Backuper, чтобы предотвратить повреждение вашей системы. Вы можете попробовать MHDD для исправления сбойных секторов, и мы настоятельно рекомендуем вам исправить ошибки до операции с разделами.

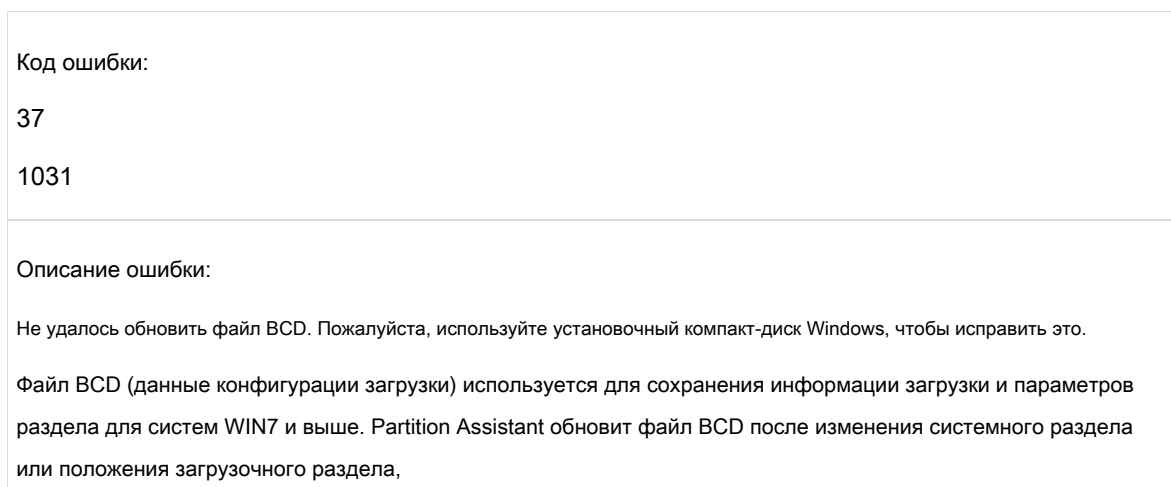

**Руководство пользователя** Помощник по разделам AOMEI

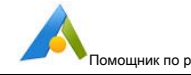

либо когда идентификатор индекса диска был изменен после копирования диска и миграции системы. Вам будет предоставлен этот код ошибки, когда процесс обновления BCD завершится неудачно.

#### Решения:

1. Если после получения ошибки система может загрузиться, то не стоит обращать на это внимание. В противном случае вы можете повторить операцию с разделами с помощью загрузочного компакт-диска Windows PE, созданного с помощью Partition Assistant с функцией создания загрузочного компакт-диска.

2. Если ваша система не запустилась после операции, вы можете попробовать исправить BCD с помощью установочного компакт-диска Windows 7/8 или стороннего инструмента, такого как EasyBCD. Если вы знаете командную строку bcdedit наизнанку, вы также можете использовать bcdedit, чтобы попытаться восстановить файл BCD с помощью командной строки с диска восстановления системы Windows 7. Или вам следует обратиться в службу поддержки AOMEI, если вы не знаете об ошибке.

### Код ошибки: 38

#### Описание ошибки:

Не удалось скопировать файлы из одного раздела в другой.

Программа скопирует все файлы из одного раздела в другой при применении слияния раздела. Вам будет предоставлен этот код ошибки, когда программа не сможет скопировать файлы, которые не копируются.

#### Решения:

Не скопированные файлы будут записаны в файл журнала (папка с именем log, которая находится в каталоге установки Partition Assistant). Мы предлагаем скопировать не скопированные файлы в другой раздел вручную, а затем повторить операцию. В противном случае вы можете вручную скопировать все данные в другой раздел, затем удалить предыдущий раздел, после чего расширить раздел до нераспределенного пространства с помощью Partition Assistant, чтобы осуществить слияние.

Код ошибки: 39

Описание ошибки:

Не удалось скопировать зашифрованные файлы (EFS) из одного раздела в другой. На этом разделе есть зашифрованные

файлы EFS, пожалуйста, сначала расшифруйте их перед объединением.

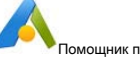

Программе может потребоваться режим PreOS для завершения объединения разделов, но зашифрованные файлы EFS не могут быть обработаны в режиме PreOS, тогда вам будет предоставлен код ошибки.

#### Решения:

1. Расшифруйте шифрование EFS перед объединением разделов и повторите попытку. Или скопируйте файлы вручную в другой раздел, затем удалите предыдущий, после чего расширьте раздел, чтобы объединить их.

2. Рекомендуется работать под Windows, так как файлы, зашифрованные EFS, могут обрабатываться в режиме рабочего стола. Если программа, работающая в режиме PreOS, определенно требуется, мы предлагаем вам попробовать завершить операцию объединения с помощью загрузочного компакт-диска Windows PE, созданного с помощью Partition Assistant.

#### Код ошибки: 45

### Описание ошибки:

Не удалось инициализировать этот диск.

После добавления нового диска к компьютеру вам необходимо инициализировать его перед использованием. Он будет автоматически инициализирован, когда новый диск будет разбит на разделы с помощью Partition Assistant. Но есть несколько неизвестных причин, приводящих к ошибке.

#### Решения:

Вы можете вручную инициализировать диск с помощью средства управления дисками Windows, а затем применить операции с разделами. Для инициализации диска с помощью инструмента Windows нажмите Win + R, затем введите diskmgmt.mscin в диалоговом окне запуска, затем нажмите Enter, чтобы запустить интерфейс управления и выбрать диск для инициализации.

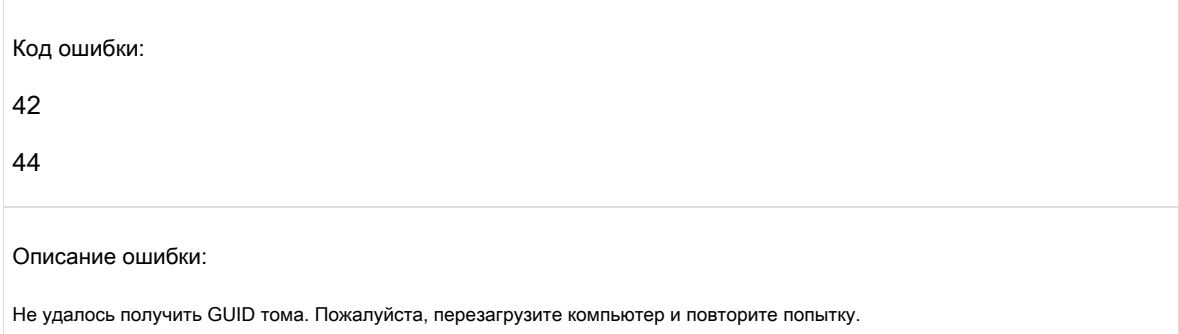

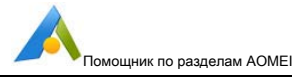

#### Или же

Не удалось создать каталог при объединении разделов.

#### Решения:

Вышеупомянутые ошибки возникают, когда не удалось получить GUID тома или создать каталог при объединении разделов по неизвестным причинам. Вы можете перезагрузить компьютер и повторить попытку, если проблема не исчезнет, мы предлагаем вам вручную скопировать файлы в другой раздел, затем удалить предыдущий раздел, после чего расширить раздел с помощью Partition Assistant, чтобы объединить их.

Код ошибки: 46

Описание ошибки:

Не удалось изменить размер файловой системы FAT12 или FAT16.

Вы получите код ошибки при наличии разделов файловой системы формата FAT16 или FAT12. Их размер нельзя изменить, но можно изменить положение с помощью Помощника по разделам. Однако, когда программа непреднамеренно изменяет размер этих разделов во время некоторых операций, вам будет выдан код ошибки.

#### Решения:

Обычно потому, что у вас есть несколько операций в списке ожидающих операций помощника по разделам, приводящих к ошибке. После нажатия кнопки «Применить» на панели инструментов у Partition Assistant одновременно есть множество задач, которые могут быть конфликтующими. Поэтому мы предлагаем вам применять их один за другим, чтобы избежать этих проблем.

Для получения более подробной информации, пожалуйста, прочтите страницу: Зафиксируйте и выполните задачи по очереди.

#### Код ошибки: 48

Описание ошибки:

Программа обнаружила некоторые ошибки в разделе, вы можете щелкнуть правой кнопкой мыши раздел в Partition Assistant и выбрать «Дополнительно» -> «Проверить раздел», чтобы исправить это. Если вам нужно получить более подробную информацию об исправлении ошибок, посетите:

http://www.disk-partition.com/lib/fixit.html.

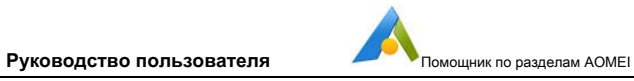

#### Решения:

Перед операцией с разделом программа проверит цель на наличие ошибок, если ошибки будут обнаружены, вам будет предложено исправить их, после чего вы сможете посетить: Зафиксировать и выполнить задачи по очереди или веб-страницу, на которую вы указали. исправить. И повторите операцию после того, как проблема будет решена.

#### Код ошибки: 49

Описание ошибки:

Версия вашей системы равна или выше 1703. Мы рекомендуем не перемещать системный раздел, так как это может вызвать сбой загрузки системы.

## Решения:

Пожалуйста, обновите AOMEI Partition Assistant до последней версии.

Или попробуйте создать загрузочный носитель Partition Assistant и завершить операцию в режиме Windows PE.

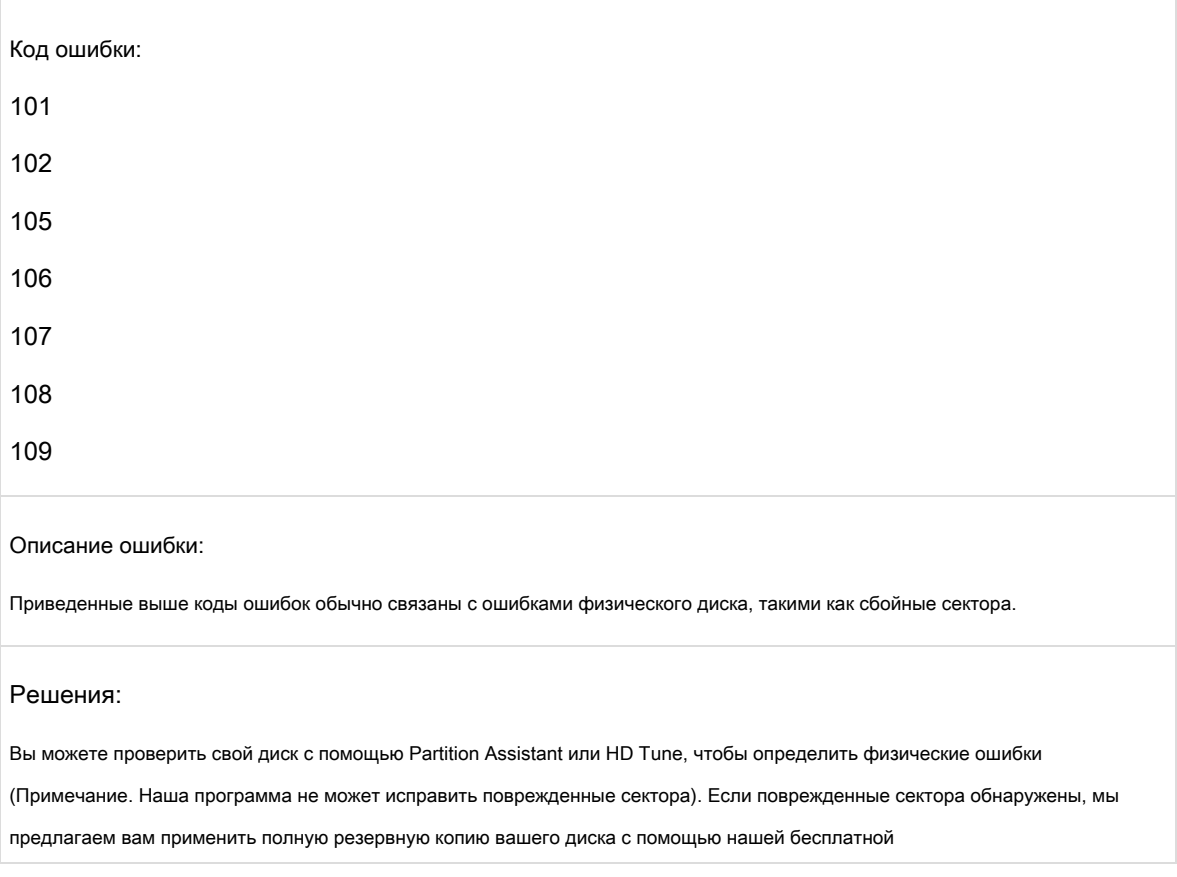

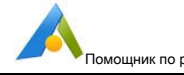

AOMEI Backuper для предотвращения повреждения вашей системы. Вы можете попробовать MHDD для исправления

сбойных секторов, и мы настоятельно рекомендуем вам исправить ошибки до операции с разделами.

# Код ошибки 103 104 Описание ошибки: Общее количество секторов слишком велико и превышает допустимую емкость файловой системы. Общее количество кластеров слишком велико и превышает допустимую емкость файловой системы.

## Решения:

Отправьте файлы журнала из каталога установки AOMEI Partition Assistant в службу поддержки AOMEI.

Или попробуйте создать загрузочный носитель Partition Assistant и завершить операцию в режиме Windows PE.

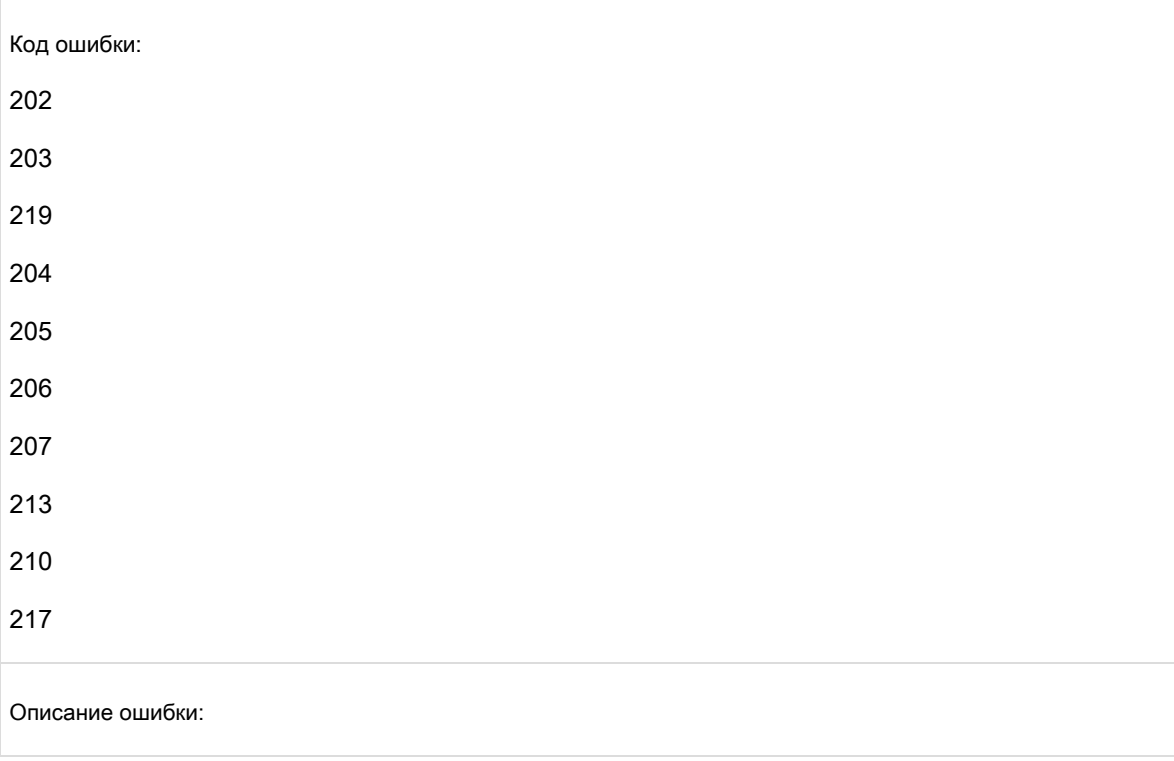

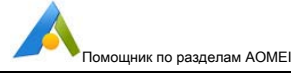

Приведенные выше коды ошибок связаны с ошибкой записи метаданных при форматировании разделов NTFS, как правило, из-за поврежденных секторов в целевом разделе.

#### Решения:

1. Отформатируйте раздел с помощью инструментов Windows, таких как «Управление дисками», нажмите Win + R и введите diskmamt.msc в диалоговом окне «Выполнить», чтобы запустить управление диском и отформатировать целевой раздел, или откройте «Компьютер» и щелкните правой кнопкой мыши раздел, который хотите отформатировать. затем выберите «Форматировать» во всплывающем меню.

2. Если вам не удалось отформатировать раздел даже с помощью инструментов Windows, вы можете проверить свой диск с помощью Partition Assistant или HD Tune, чтобы найти физические ошибки (Примечание. Наша программа не может исправить поврежденные сектора.) Если поврежденные сектора обнаружены, мы предлагаем вам сделать полную резервную копию вашего диска с помощью нашей бесплатной резервной копии, чтобы предотвратить повреждение вашей системы. Вы можете попробовать МНDD для исправления сбойных секторов, и мы настоятельно рекомендуем вам исправить ошибки до операции с разделами.

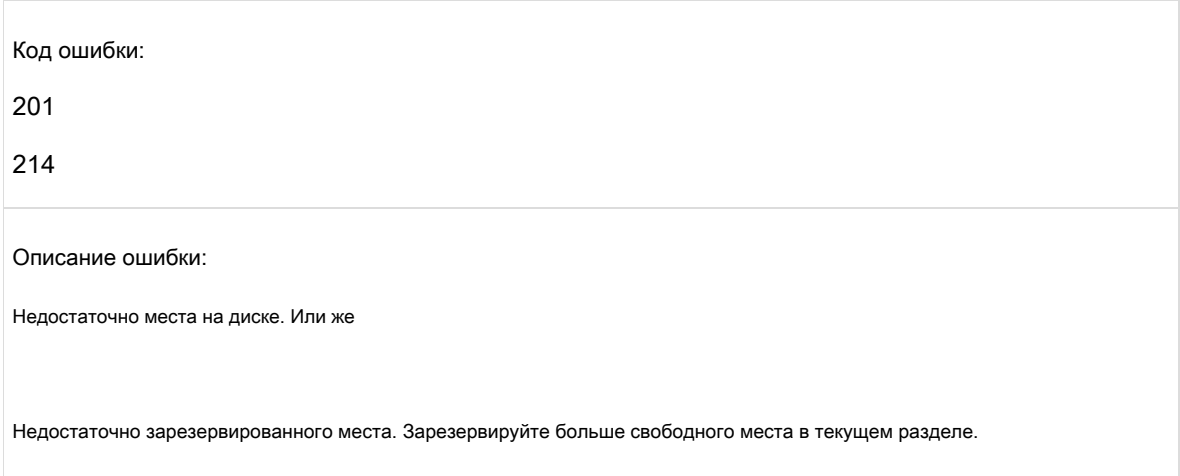

Код ошибки указывает на то, что у вас недостаточно зарезервированного места для раздела NTFS при сжатии раздела NTFS. Например, если вы попытаетесь сжать раздел NTFS, и его свободное пространство станет меньше 200 МБ, вы можете получить ошибку.

#### Решения:

Пожалуйста, зарезервируйте больше свободного места при сжатии целевого раздела, тогда проблема исчезнет.

Код ошибки: 215

Руководство пользователя

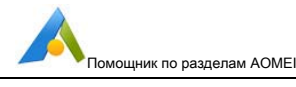

#### Описание ошибки:

Необходимо дефрагментировать слишком много файлов фрагментов на томе. Или зарезервированного места недостаточно, освободите больше свободного места.

Код ошибки указывает, что на разделе слишком много файлов фрагментов, которые необходимо дефрагментировать, или зарезервированного пространства недостаточно для сокращаемого раздела.

#### Решения:

Мы предлагаем вам перед операцией выполнить дефрагментацию раздела с помощью Windows Defragment или SmartDefrag. В противном случае, если вы не хотите дефрагментировать, вы можете освободить больше свободного места или зарезервировать больше свободного места для раздела.

#### Код ошибки: 220

Описание ошибки:

Функция NTFS пока не может поддерживаться программой.

Метаданные раздела NTFS содержат функцию, которая не поддерживается Partition Assistant, приведет к сбою изменения размера / перемещения раздела или копирования раздела.

#### Решения:

Вы можете создать новый раздел NTFS подходящего размера и скопировать файлы из раздела, размер которого будет изменен / перемещен в новый раздел, или попробовать другие инструменты для решения этой проблемы.

Код ошибки

1004

Описание ошибки:

Раздел нельзя заблокировать в мастере; пожалуйста, перезагрузитесь и повторите попытку, или вы можете попробовать изменить размер раздела в главной консоли Partition Assistant.

Чтобы другие приложения не посещали целевые разделы во время работы, программе необходимо заблокировать эти разделы.

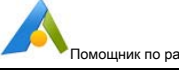

**CONDA** 

В некоторых ситуациях раздел не может быть заблокирован, основная причина - некоторые системные службы, антивирус, брандмауэр или другие приложения, которые были запущены на целевом разделе.

## Решения:

Вам лучше проверить приложения и закрыть. (Примечание: вам лучше закрыть всю антивирусную программу или другое защитное программное обеспечение перед запуском Partition Assistant).

Вы можете создать загрузочный носитель WinPE с помощью AOMEI Partition Assistant, а затем загрузиться с WinPE, чтобы изменить размер разделов (подробнее о создании загрузочного носителя WinPE).

#### Код ошибки

1029

#### Описание ошибки:

Возникла проблема при расширении раздела с помощью мастера; вы можете попробовать расширить раздел в главной консоли Partition Assistant.

Этот код ошибки вызван тем, что «Мастер расширения» не может напрямую изменить размер раздела.

#### Решения:

Чтобы решить эту проблему, вы можете изменить размер раздела только в главной консоли Partition Assistant. После изменения размера раздела, и когда вы нажмете «Применить» для подтверждения операции, вам также необходимо удерживать кнопку «Shift» и позволить операции завершиться в режиме PreOS. (Узнайте больше о режиме PreOS).

Код ошибки

1030

Описание ошибки:

Программа обнаружила, что файл подкачки (pagefile.sys) находится на целевом разделе. Для подтверждения операции сначала удалите файл подкачки.

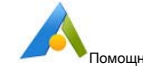

к по разделам AOMEI

Этот код ошибки вызван файлом подкачки. Мастер расширения разделов не смог обработать ни один раздел, содержащий файл подкачки.

### Решения:

Вам необходимо сначала удалить файл подкачки из раздела, размер которого вы хотите изменить. (Вы можете щелкнуть правой кнопкой мыши «Компьютер» -> «Свойства» -> «Дополнительные настройки системы» -> «Параметры производительности» -> «Дополнительно» -> «Изменение виртуальной памяти».) Вы можете прочитать более подробную информацию о «Как удалить Файл подкачки?"

Или позвольте Partition Assistant расширить раздел под главной консолью.

Вы можете создать загрузочный носитель WinPE с помощью AOMEI Partition Assistant, а затем загрузиться с WinPE, чтобы изменить размер разделов (подробнее о создании загрузочного носителя WinPE).

## 6 Глоссарий

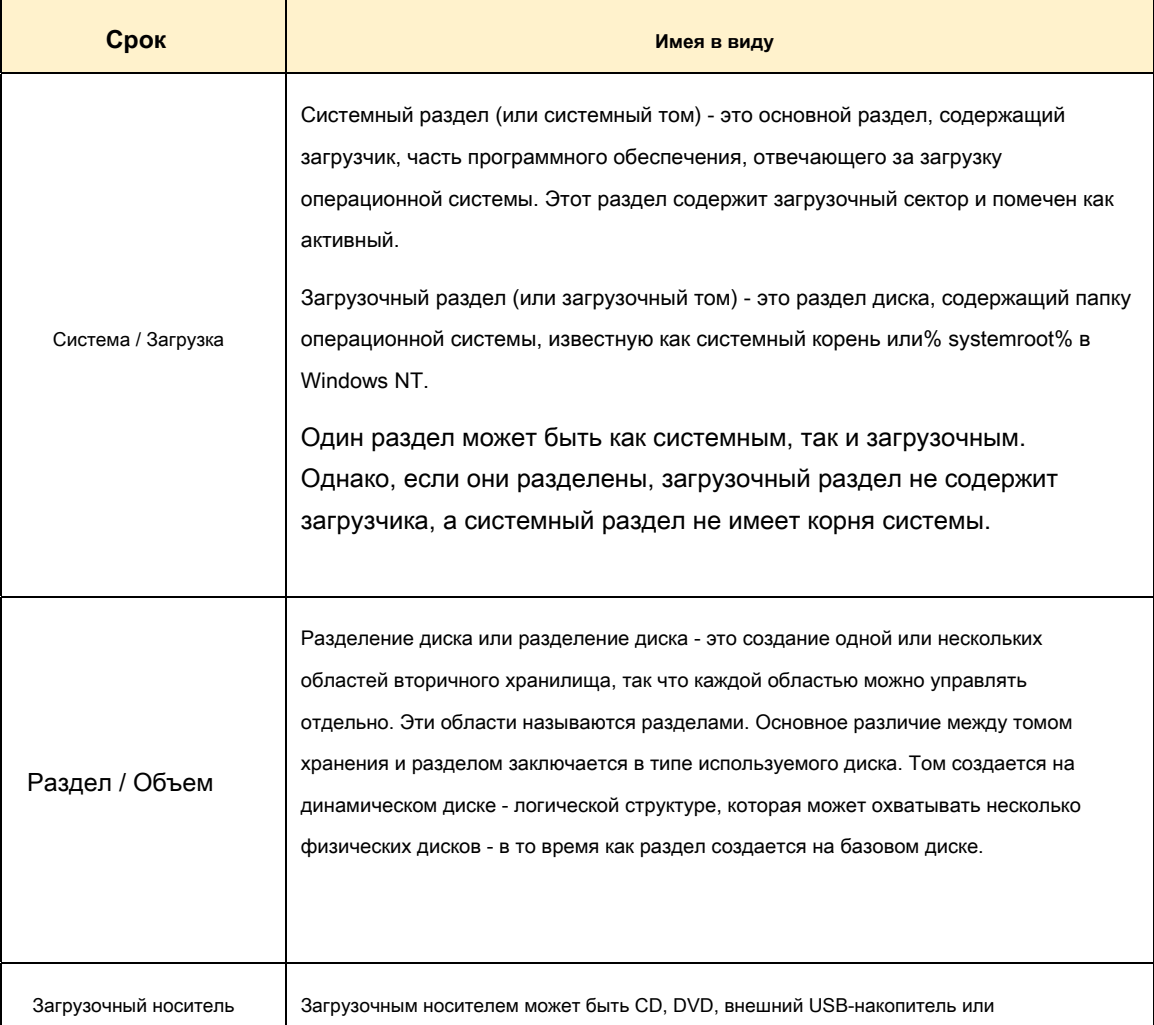

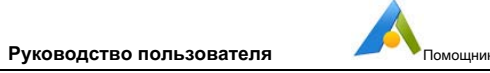

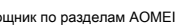

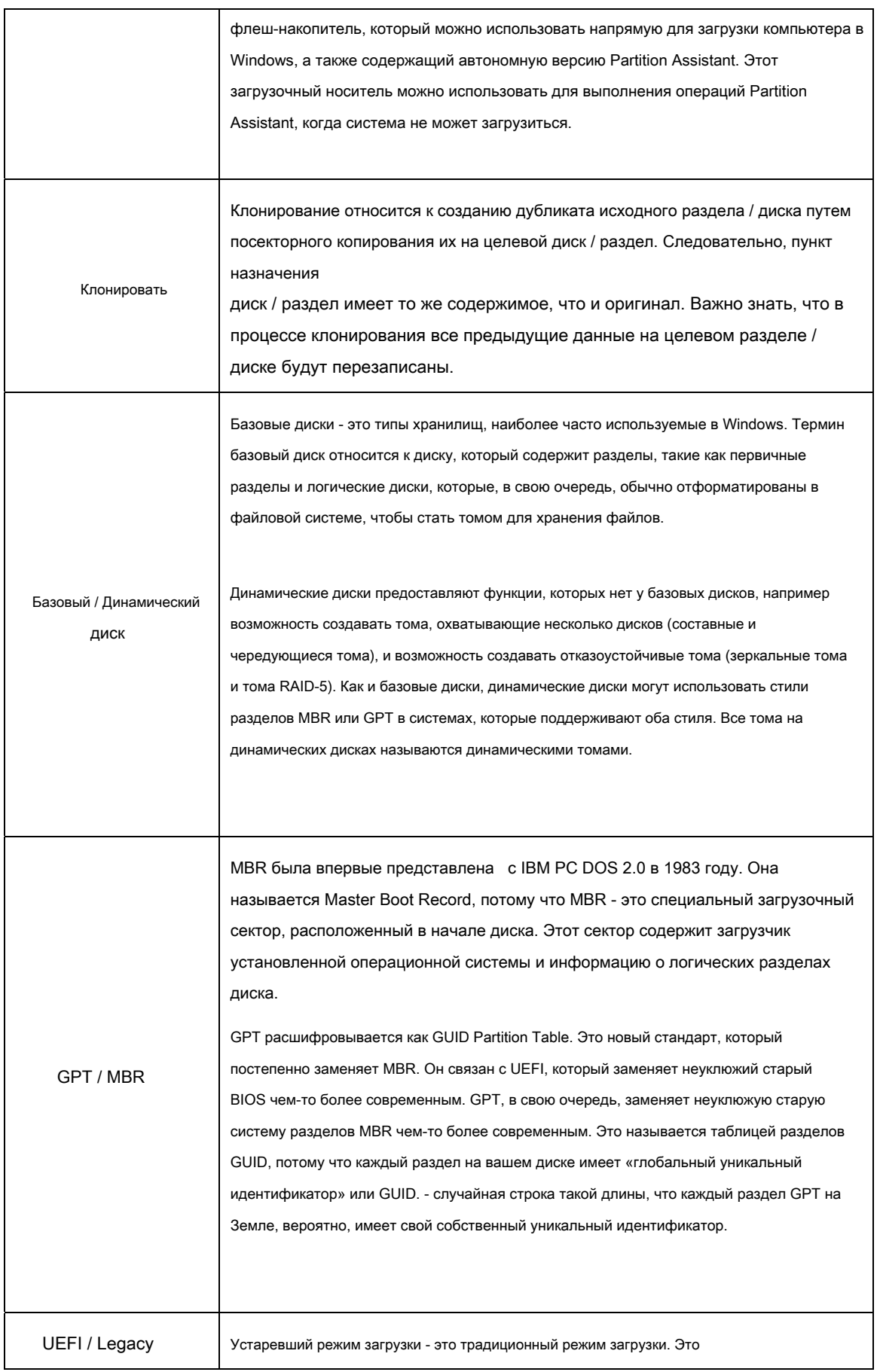

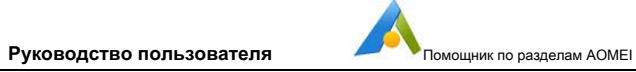

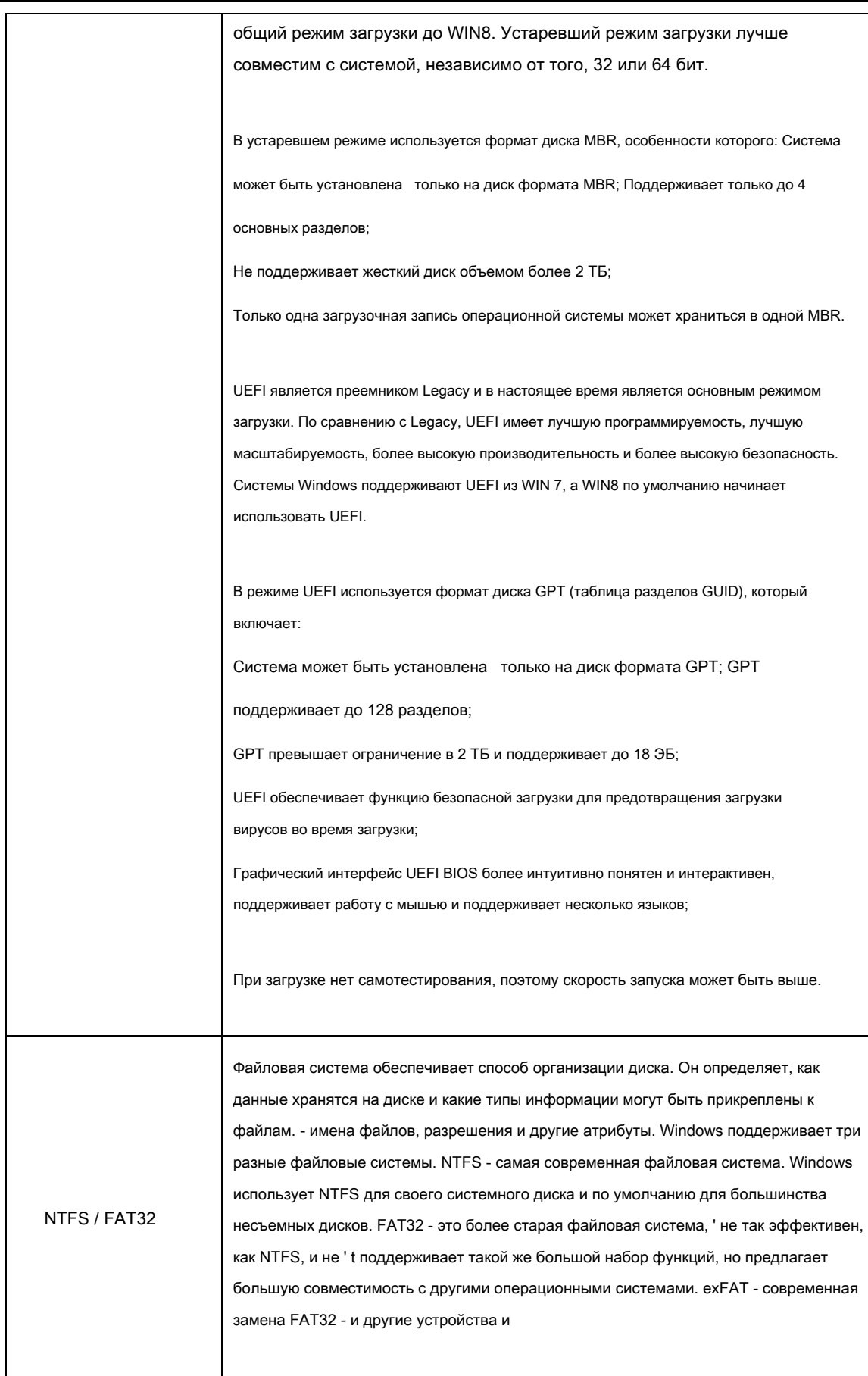

ı

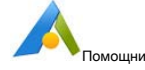

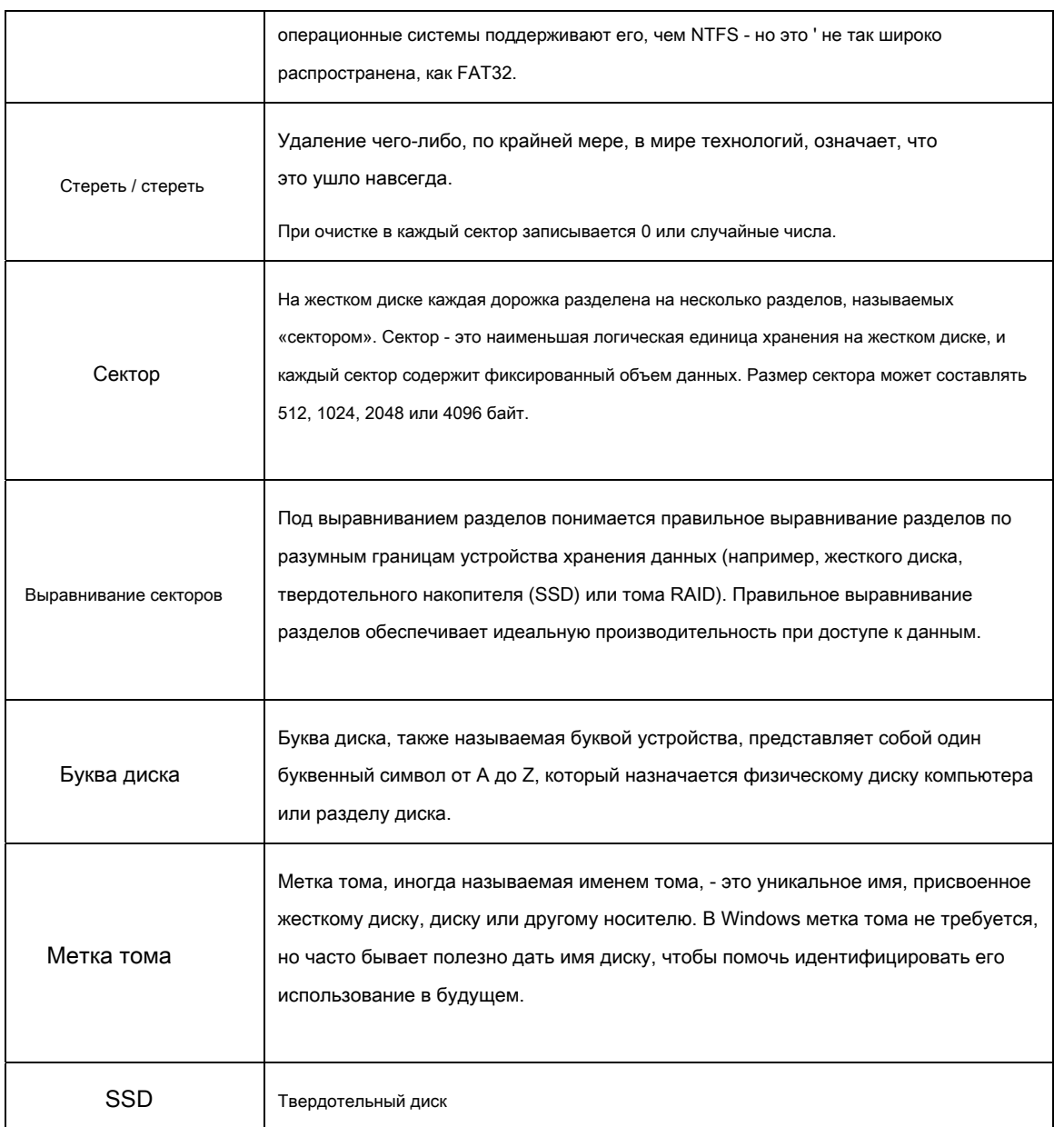